# **G328 Mobile Phone**

User Manual

#### **LEGAL INFORMATION**

Copyright © 2008 GOWELL CORPORATION.

All rights reserved.

No part of this publication may be excerpted, reproduced, translated or utilized in any form or by any means, electronic or mechanical, including photocopying and microfilm, without the prior written permission of GOWELL Corporation.

The manual is published by GOWELL Corporation. We reserve the right to make modifications on print errors or update specifications without prior notice.

Version No. : R1.0 Edition Time : 20091112 Manual No. : 079584500

# **Contents**

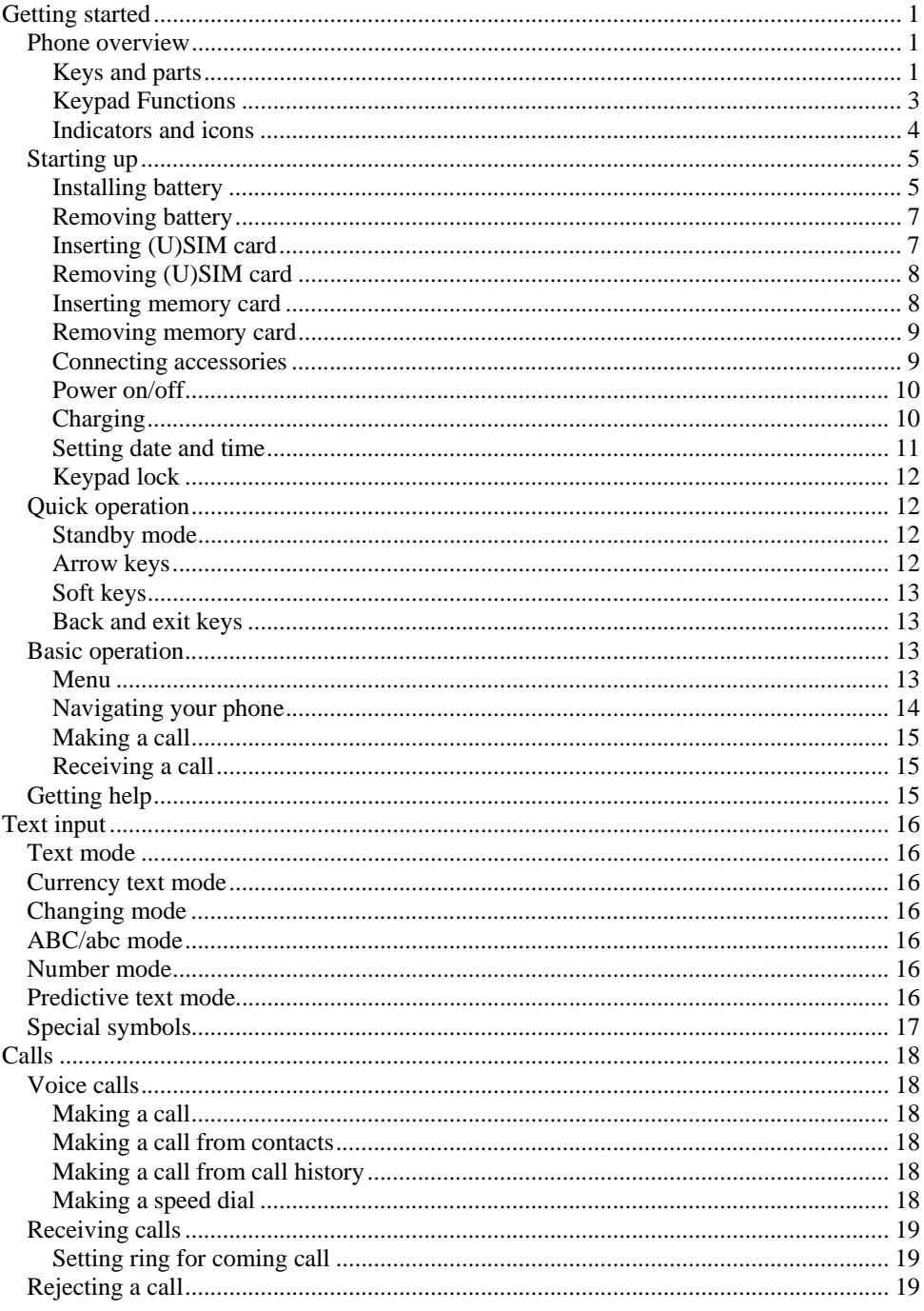

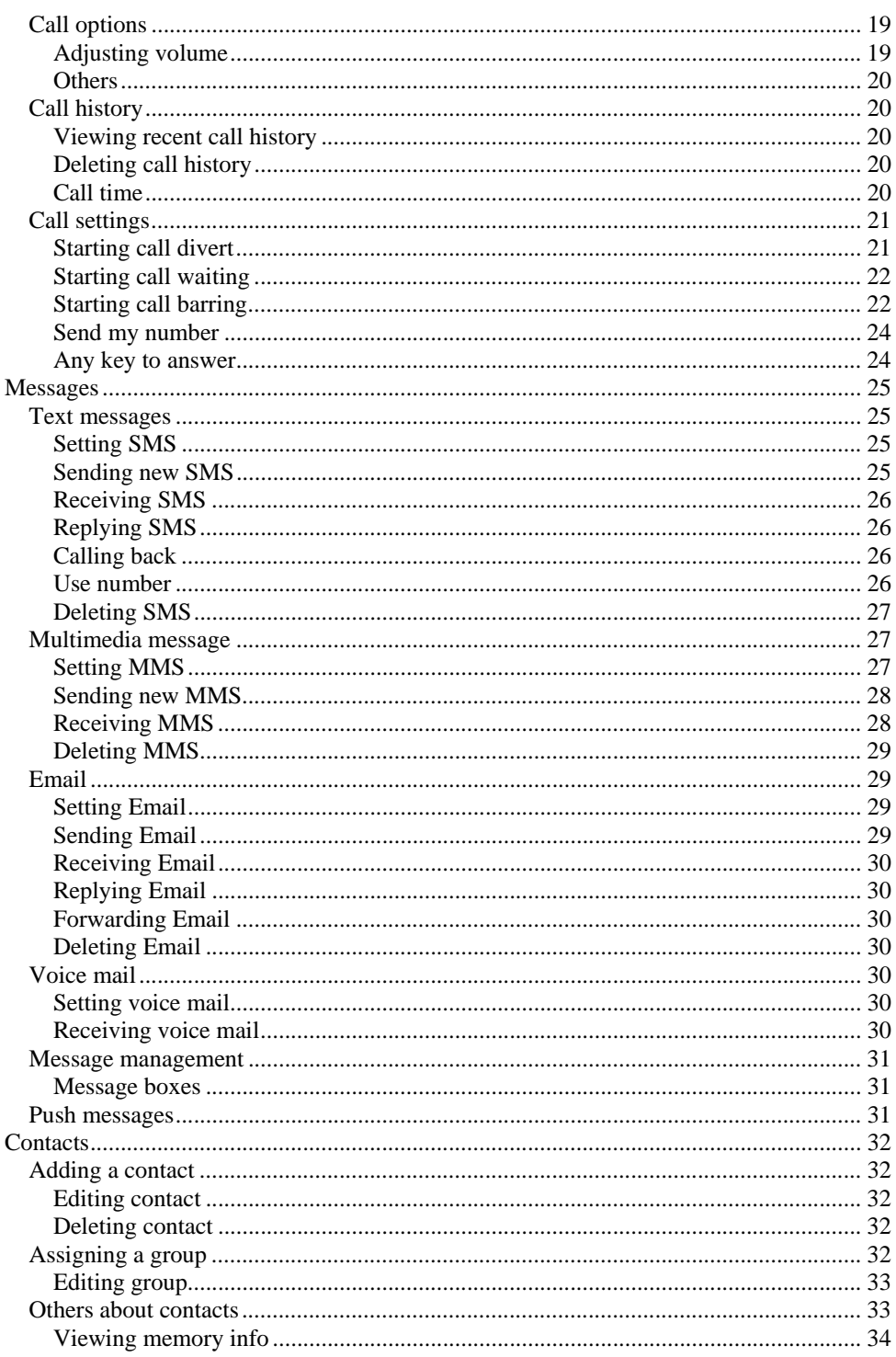

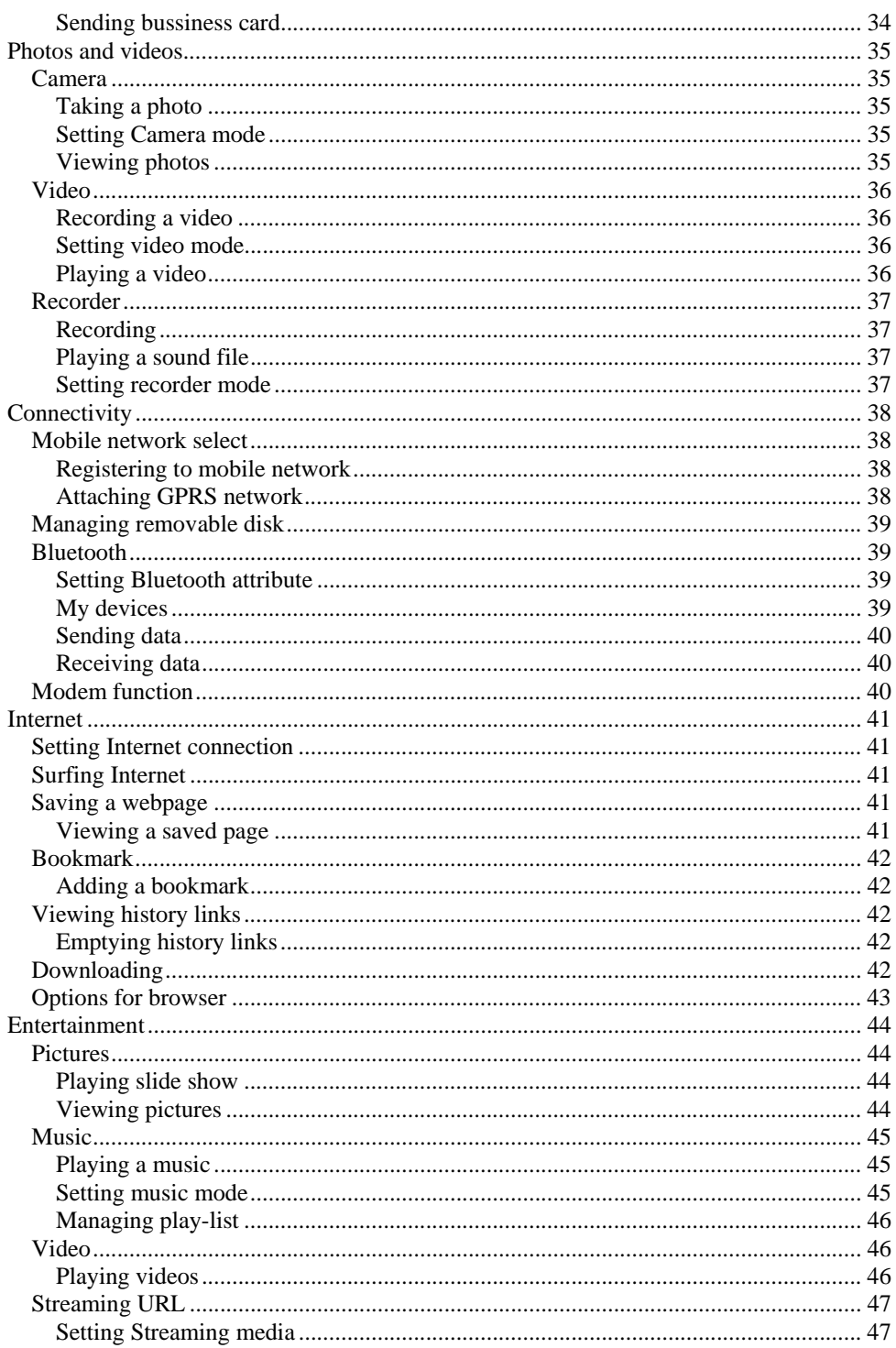

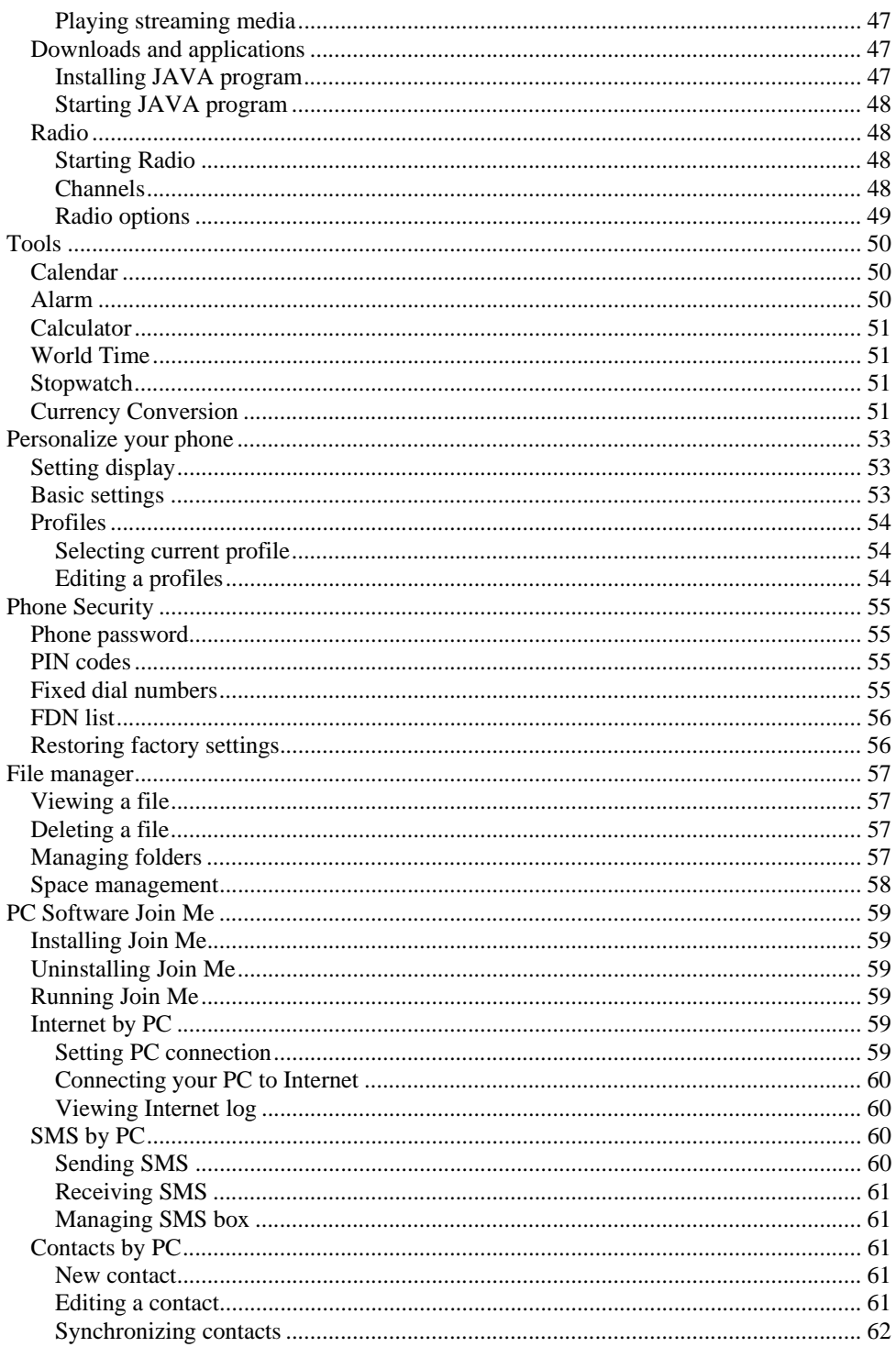

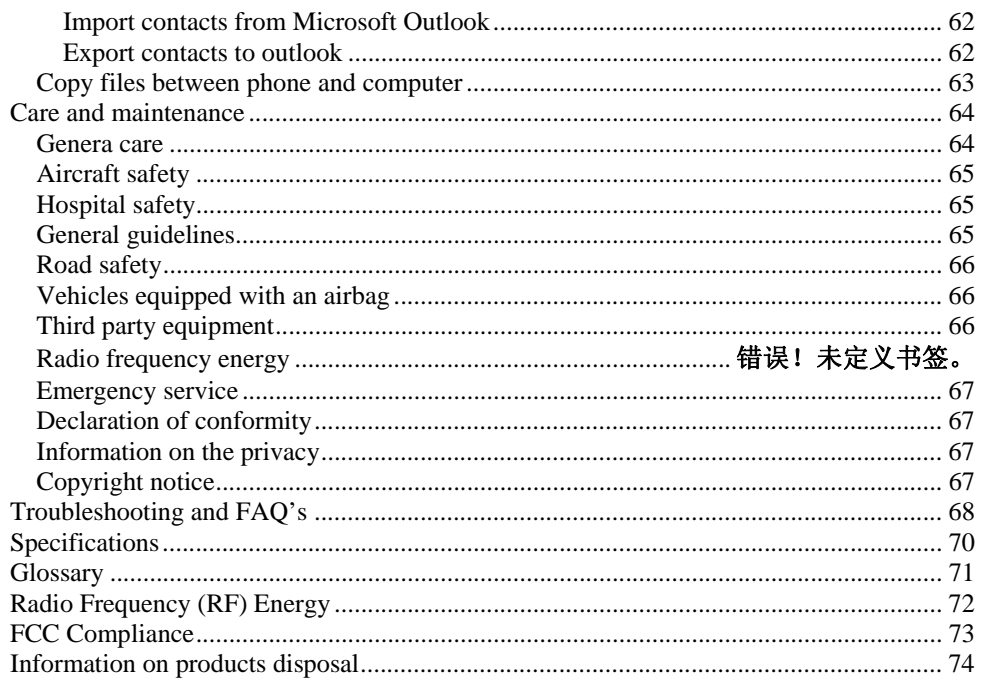

# **Chapter** 1

**Getting started** 

#### *Phone overview*

# **Keys and parts**

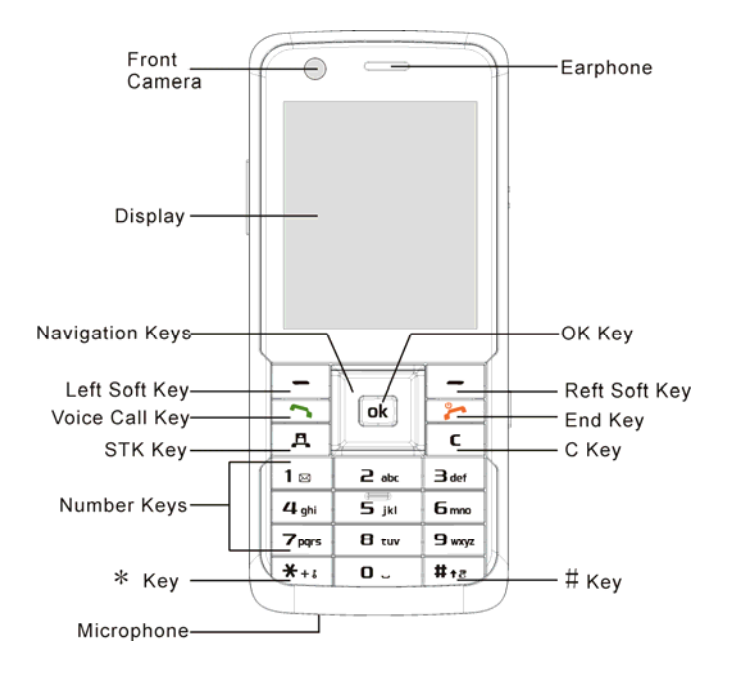

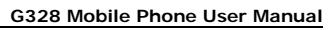

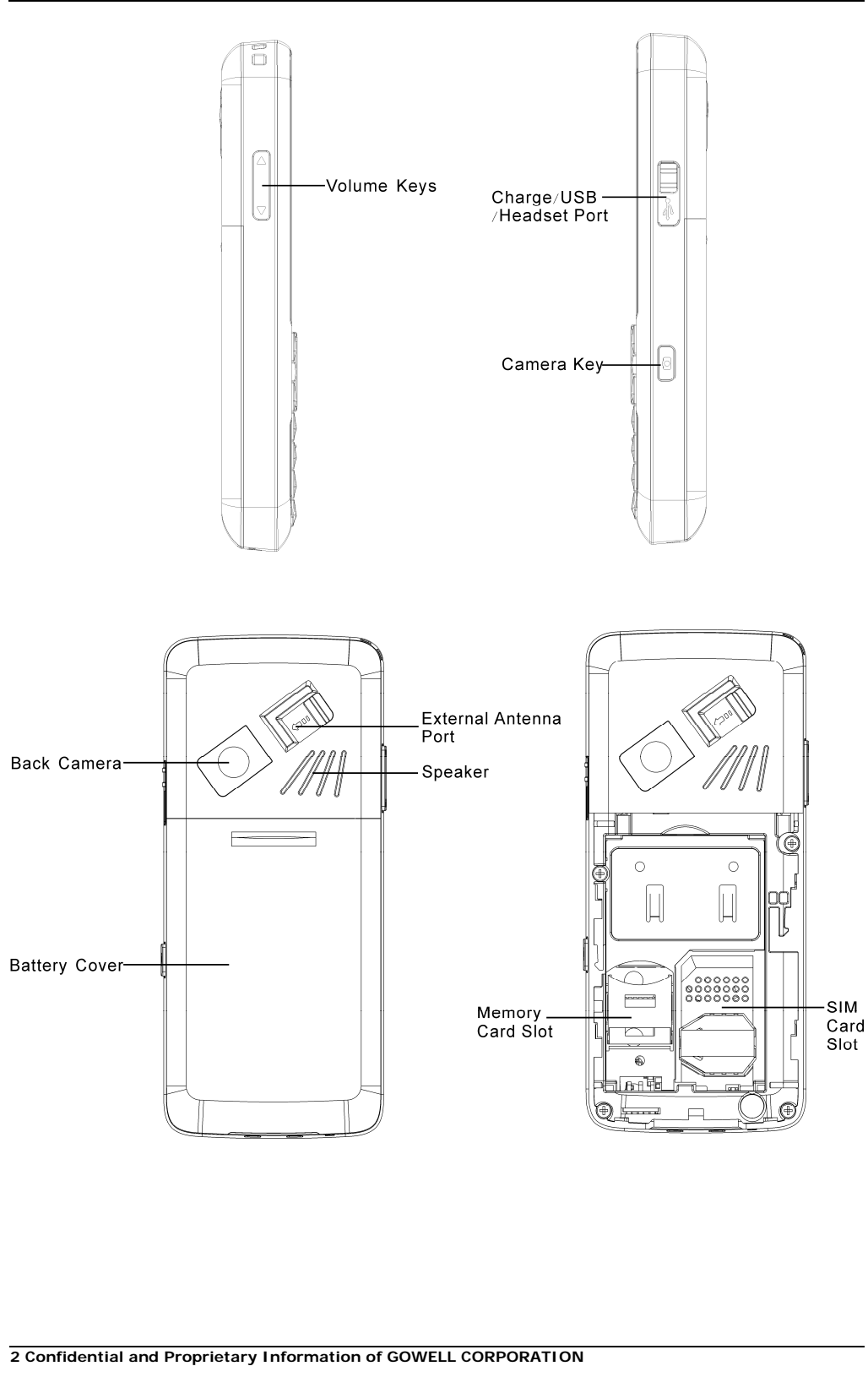

# **Keypad Functions**

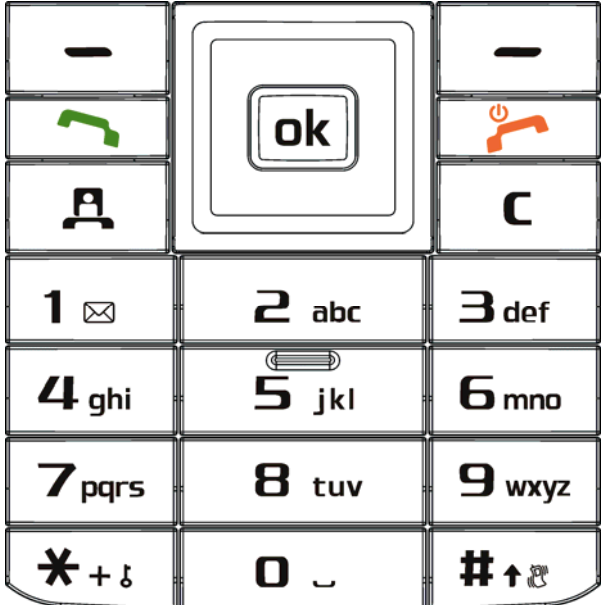

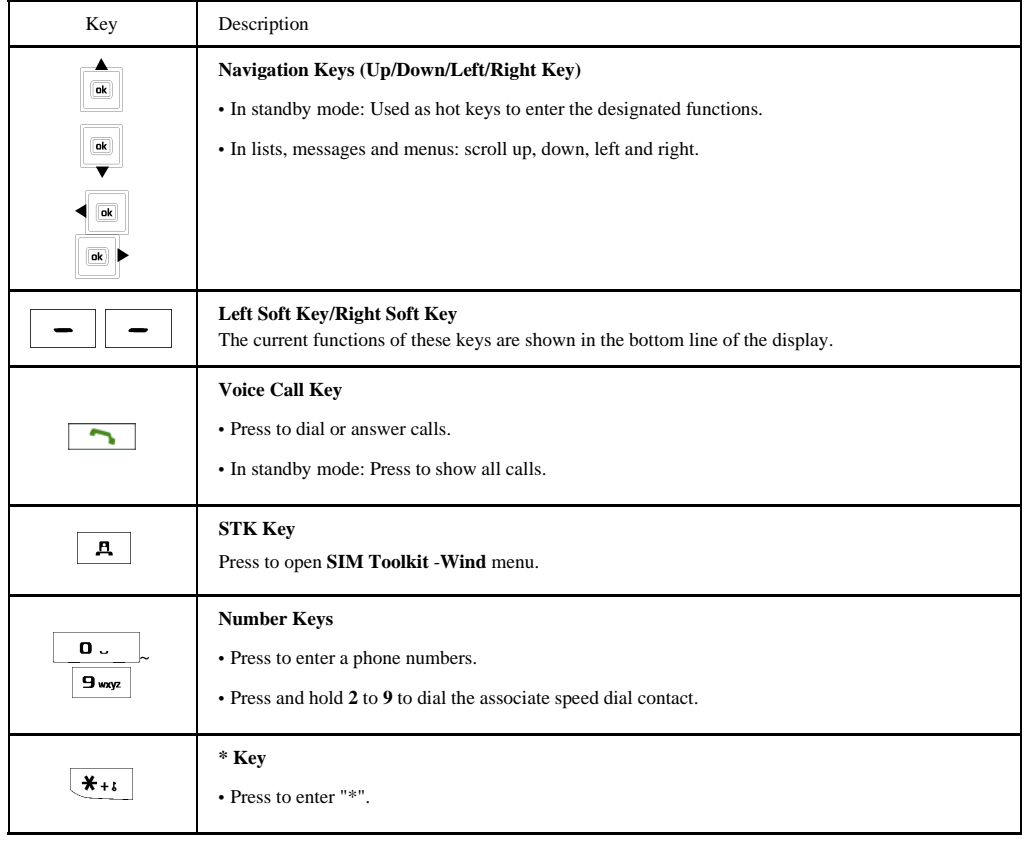

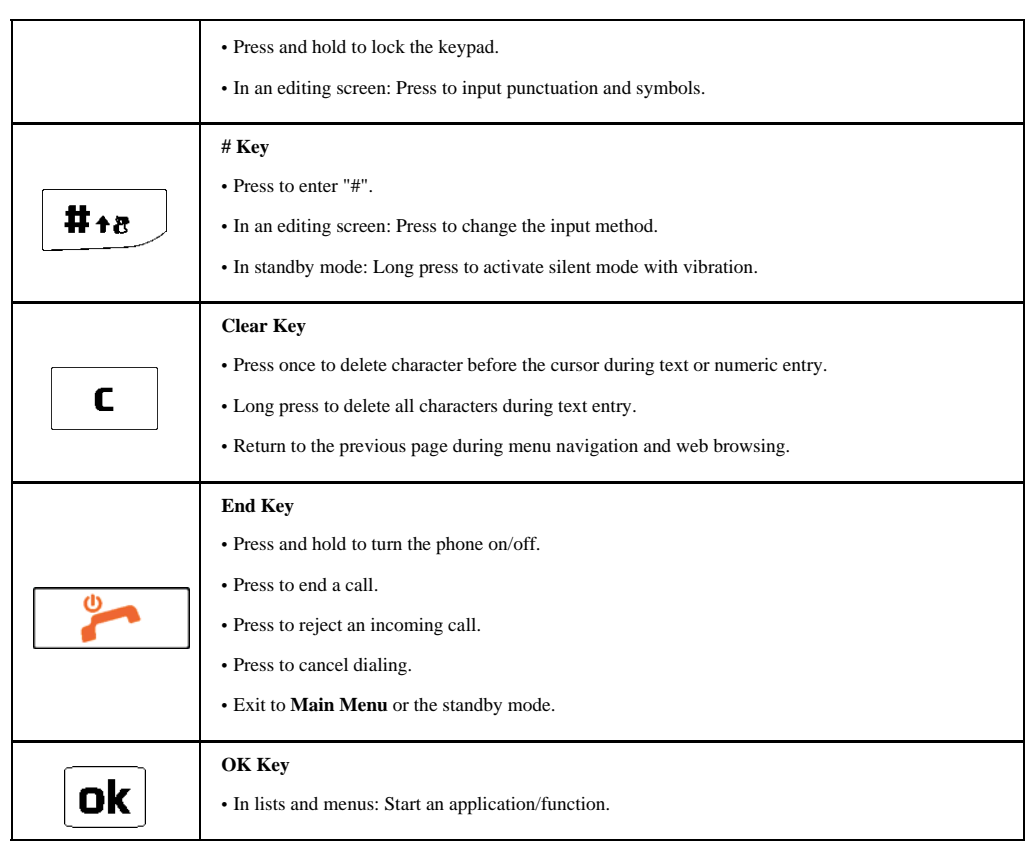

## **Indicators and icons**

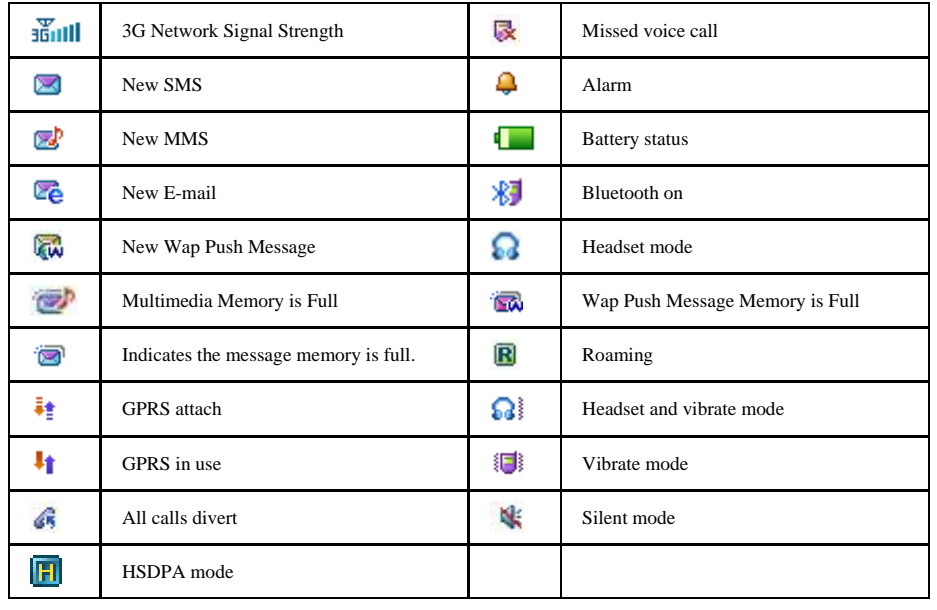

### *Starting up*

#### **Installing battery**

**NOTE**<br>*F* **Notes:** 

- **The phone automatically switches off if the battery voltage is too low.**
- **When not using the battery for a long period, remove it from the phone and store it in a cool dry place.**
- 1. Press and hold **End Key** to turn off the phone.
- 2. Slide down the battery cover.

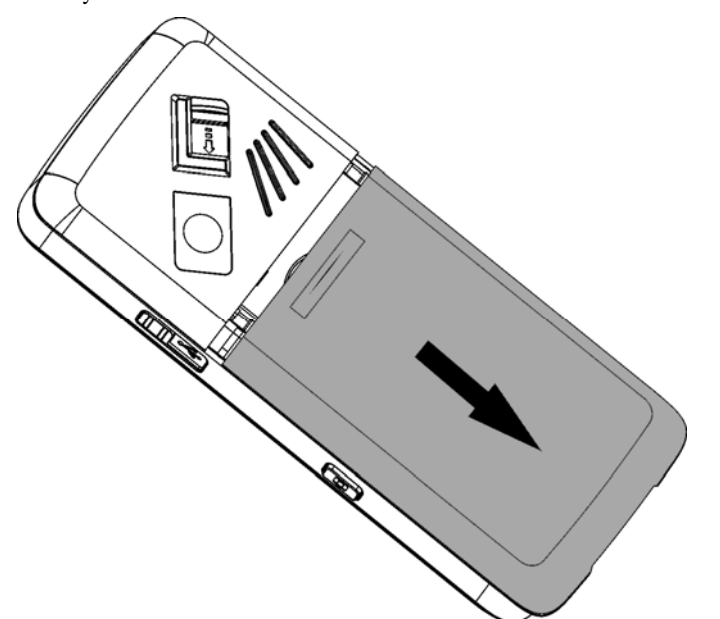

- 3. Insert the battery carefully with the contacts located against the gold springs.
- 4. Push down the battery until it clicks into place.

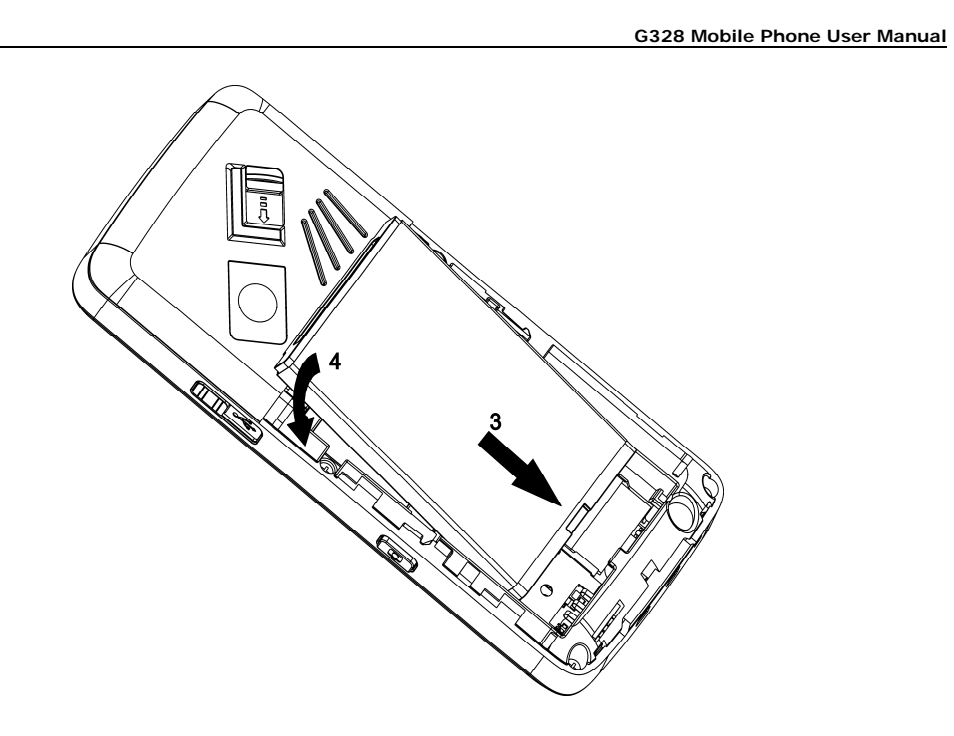

5. Place the battery cover onto the back of your phone.

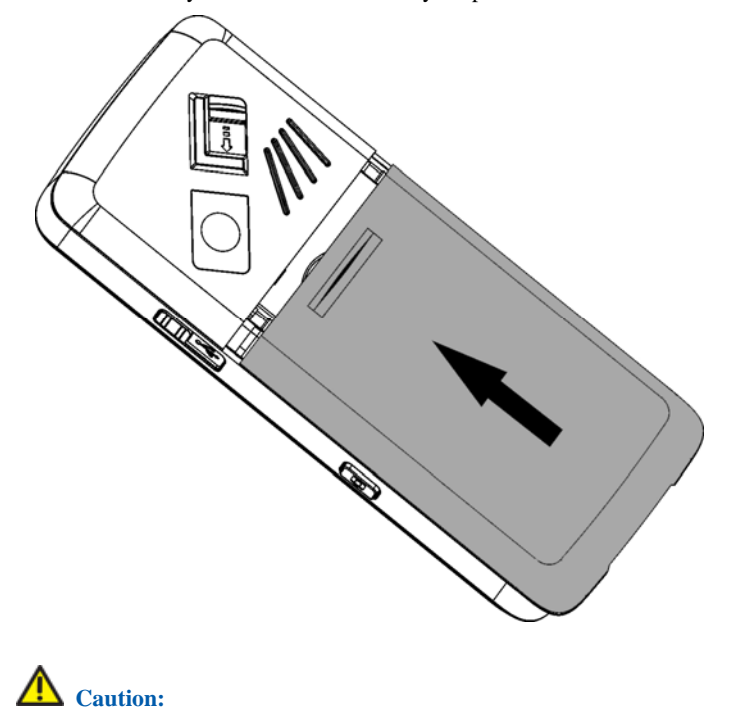

**Do not force the cover down by pressing on it. This will damage the cover.** 

#### **Removing battery**

- 1. Power off your phone.
- 2. Slide down the battery cover.
- 3. Lift the battery away from the phone.

#### **Inserting (U)SIM card**

You can obtain a (U)SIM card from your service provider when you sign on as a subscriber.

# **Caution:**

- **Do not bend or scratch your (U)SIM card. Keep the card away from electricity and magnetism.**
- **Don't touch the metal surface of the (U)SIM card in case that information in the card may be lost or destroyed.**
- **Make sure to disconnect the charger and other accessories from your phone and remove the battery before inserting and removing your (U)SIM card.**
- 1. Press and hold the **End Key** to power off the phone.
- 2. Slide down the battery cover and remove the battery.
- 3. Insert the (U)SIM card into the card holder, with the metal contacts facing downward and the cut corner at the top left. Make sure that it is pushed all the way to the down as shown below.

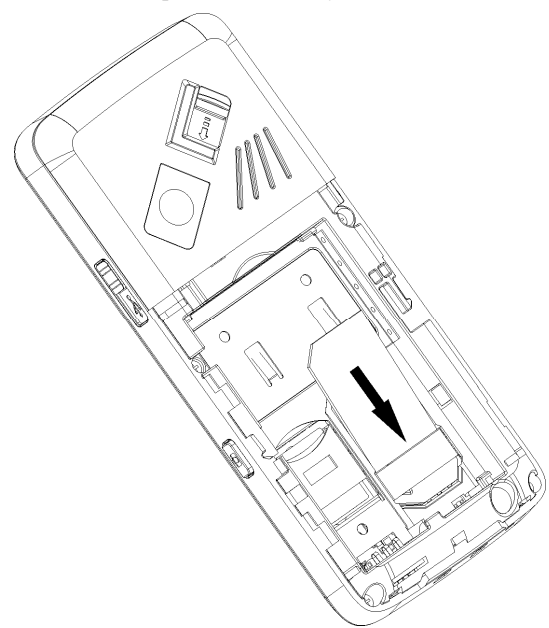

- 4. Place the battery cover onto the back of your phone.
- 5. Push the card until it clicks into position.

# **NOTE**<br> **Notes:**

- **The charger and other accessories should be disconnected from your phone before you insert or remove the (U)SIM card.**
- **When inserting the (U)SIM card, make sure that the metal contacts face downward and the cut corner is at the top left.**

### **Removing (U)SIM card**

- 1. Press and hold the **End Key** to power off the phone.
- 2. Slide down the battery cover and remove the battery.
- 3. Remove (U)SIM card gently from the card holder .

#### **Inserting memory card**

The external memory card gives your handset a very large memory capacity. This allows you to save multimedia data, including images, photos, MP3 audio files, and ring tones. You can also use this memory card to store any other files.

# **Tips:**

**Your phone can support an external memory card with capacity up to 8GB.** 

- 1. Press and hold the **End Key** to power off the phone.
- 2. Slide down the battery cover and remove the battery.
- 3. Slide down the external memory card holder (1) to release the lock and raise the card holder.
- 4. Carefully insert the external memory card (2) as shown below.
- 5. Place the card into position, lower the card holder and lock by sliding the holder up.
- 6. Re-insert the battery, close the back cover and switch the handset on.

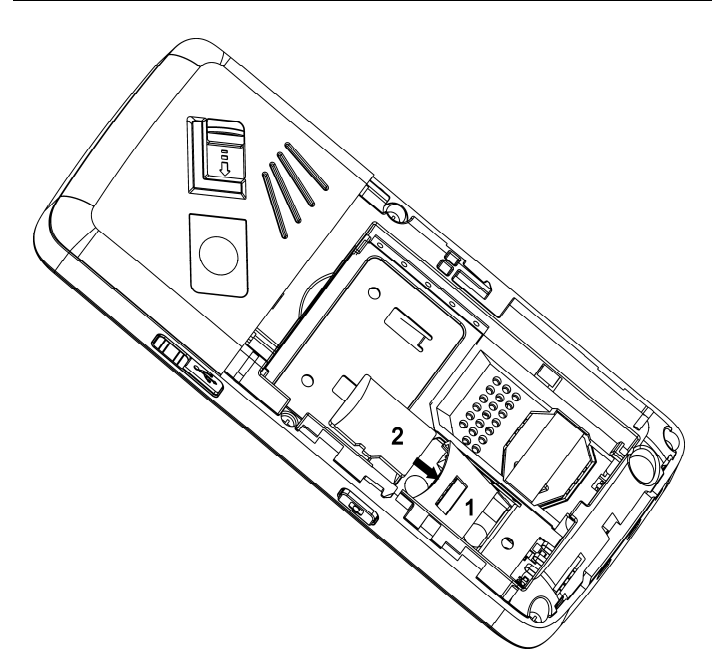

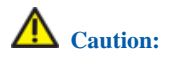

**Only use approved memory cards for this device. Any use of unapproved memory cards may cause loss of data or damage to your phone.** 

#### **Removing memory card**

- 1. Press and hold the **End Key** to power off the phone.
- 2. Slide down the cover and remove the battery.
- 3. Slide down the external memory card holder to release the lock and raise the card holder.
- 4. Carefully remove the external memory card.
- 5. Re-insert the battery, close the back cover and switch the handset on.

# **Tips:**

- **Do not remove the memory card while reading or writing to the card. Doing so may cause data corruption on the card or phone. If possible, insert and remove the memory card while the phone is powered off.**
- **If you want to format memory card on your PC, please select FAT Formatting type. Otherwise it might cause the memory card not identified by your phone.**

#### **Connecting accessories**

You can connect your headset to your phone to answer the call and listen to the music. You can also tie a wrist strap with your phone.

#### **Connect the headset to your phone**

Insert the headset to the **Headset port**.

#### **Connect the data cable to your phone**

Plug the smaller end of the cable into the **USB connection jack** at the right side of the phone, and the bigger end into the USB port of the computer.

#### **Tie a wrist strap with your phone**

Thread a strap as shown, and tighten it.

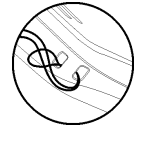

#### **Power on/off**

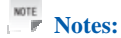

**Do not power on your phone if wireless phone use is unapproved, or when it may cause interference or danger.** 

1. Press and hold **End Key** to turn the phone on

**Tips:** 

- <sup>f</sup> **When being asked, enter your PIN (Personal Identification Number) code or handset code and press the OK Key to confirm.**
- <sup>f</sup> **The PIN code is the password provided by your network service provider. You need this password to use the (U)SIM card.**
- <sup>f</sup> **When the entered PIN code or handset code is accepted, the phone will automatically search for the designated network. After a few seconds, your phone will show the standby mode.**

2. To power off the phone, press and hold the **End Key** from the standby mode.

#### **Charging**

Your phone is powered by a rechargeable battery. The battery is not fully charged when first unpacked, but there may be enough power to power your phone on. You should use it up completely before charging the battery for the first time. Charge the battery with the procedure indicated below.

- 1. Push down the USB port cover.
- 2. Insert the charger's USB adapter into the USB port.
- 3. Connect the charger to a standard AC wall outlet.

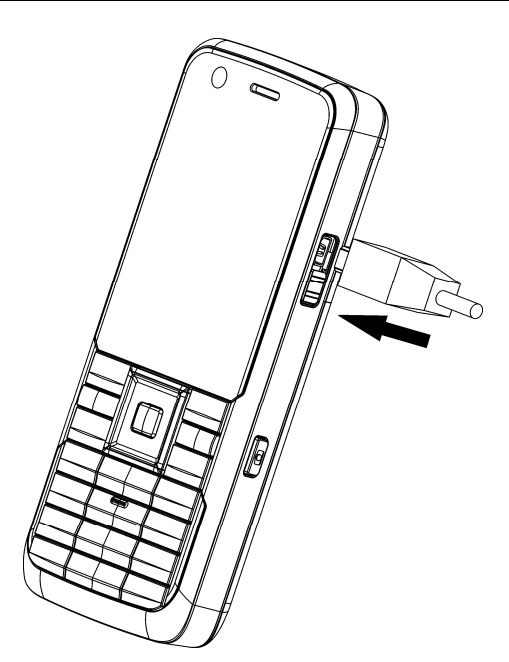

- 4. Remove the charger from both the wall outlet and the phone once the charging completed.
- **NOTE Notes:**
- **Make sure that the adapter is inserted into the correct position. Do not force the connector into the port.**
- **The battery will be fully charged for 3~4 hours.**
- **Use the charger provided by the original provider. Using unapproved charger may cause danger and violate the authorization and warranty rules of the phone.**
- **If the phone is over-used in shortage of battery or not used for a long time, the screen may not display the charge indicator until it is continues charged for 10 to 40 minutes.**
- **For maximum battery performance, it is recommended that you completely charge the battery before using the phone for the first time. A new battery's full performance is achieved only after three complete charge and discharge cycles.**
- **Once the charging is complete, remove the charger from both the power outlet and the phone.**
- **To charge the battery, you can use the provided charger or the USB data cable.**
- **Charging is only possible within a temperature range of 0**℃ **to 45**℃**.**

#### **Setting date and time**

Please close network time first.

- 1. In standby mode, press **OK Key [Menu]** to enter main menu.
- 2. Select **Settings > Handset > Time and Date** to set the time and date.

#### **Keypad lock**

Use the keypad lock to prevent the keys from being accidentally pressed.

- 1. You can select **OK Key [Menu] > Settings > Handset > Keylock** and select **Auto keylock OFF** to lock keypad manually.
- 2. You can select **OK Key [Menu] > Settings > Handset > Keylock** and set the keypad locking automatically as 10 seconds, 15 seconds, 30 seconds or 60 seconds.
- 3. In standby mode, press and hold **\* Key** to lock keypad.

If you want to unlock the keypad, press and hold **\* Key** to unlock.

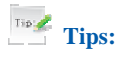

- When the keys are locked, **independent on the display.**
- **If the call is coming when the keypad is locked, you can press Voice Call Key to answer. After ending or rejecting the call, the keypad will be locked automatically.**
- **When the keypad lock is on, calls may be possible to the official emergency number programmed into your device.**

#### *Quick operation*

#### **Standby mode**

From the standby mode press **OK Key** to access **Main Menu**:

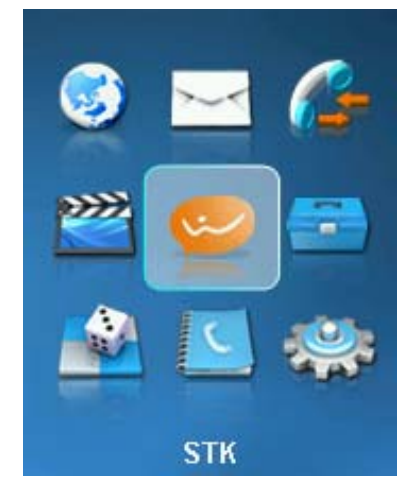

#### **Arrow keys**

Use the **Arrow Keys** for shortcuts to menu, to move around the **Main Menu** and to Move the cursor.

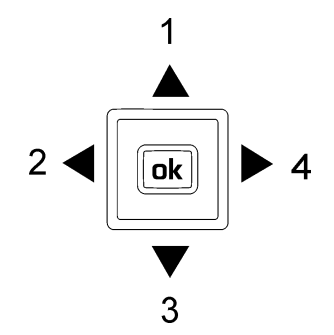

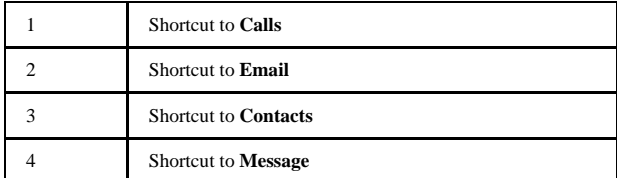

#### **Soft keys**

The two keys at the top of the keypad are called **Soft Keys**.

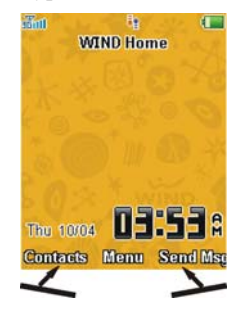

The left and right **Soft Keys** are used to choose the options from the bottom of the screen.

#### **Back and exit keys**

Press **Clear Key** to go back one step or **End Key** to **exit** to the **Main Menu** or the **standby mode**.

#### *Basic operation*

#### **Menu**

In standby mode, press **OK Key [Menu]** to enter main menu.

#### **Browser**

You can get the latest information from the Internet through your phone.

Internet access may require registration with the service provider.

The browser is activated with the preset option as soon as you call up the function. Browser settings may be specified/pre-assigned by the service provider.

#### **Messages**

SMS (Short Messaging Service) and EMS (Enhanced Message Service) allow you to send text messages

and manage the messages that you sent and received.

You can also send and receive MMS (Multimedia Message Service) messages. MMS enables you to send messages with images, sounds and texts. Consult your service provider whether this service is available. You may need to register separately for this service.

#### **Calls**

You can check the phone numbers of missed, received, and dialed voice calls.

#### **Multimedia**

You can take photos or videos through camera, record audios, or listen to the radio, and so on.

#### **WIND**

STK service appear on your screen only if your (U)SIM card provides this function. For further details, please contact your service provider.

#### **Tools**

The **Tools** include **File Manager**, **Bluetooth**, **Alarm**, **Calendar**, **Calculator**, and so on.

You can connect your phone with another bluetooth device through **Bluetooth**.

#### **Downloads & Apps**

You can download the applications or games to your phone.

#### **Contacts**

You can store contacts with a variety of phone and fax numbers as well as additional address details.

The phone can store up to 500 entries. The capacity of a phone book on your (U)SIM card depends on the type of (U)SIM card provided by your network operator.

#### **Settings**

You can set or personalize your phone.

#### **Navigating your phone**

The phone features, various functions and settings organized in menus and submenus. To select a function from menus:

- 1. In standby mode, press **OK Key [Menu]** to open main menu.
- 2. Use **Navigation Keys** to scroll up, down, right or left to select a menu.

For example, scroll to **Settings**.

- 3. Press **OK Key** to enter the menu. At this time, you are in **Screen** tab.
- 4. Press **Up Key** or **Down Key** to scroll to a submenu, for example **Backlight timers**.
- 5. Press **OK Key** to confirm selection.
- 6. Press **Up Key** or **Down Key** to scroll to the desired option, for example, **Halflight duration**.
- 7. Press **Left Key** or **Right Key** to scroll to the desired option, for example, **15 seconds**.
- 8. Press **OK Key [Save]** to confirm selection.

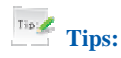

- **If a number is shown before an option in menu list, you can access the option quickly by pressing the corresponding number key.**
- **In this user manual, the steps needed to reach a menu are shown in a condensed form, for example: Settings > Backlight timers > Halflight duration > 15 seconds.**
- **Some options are organized in tabs. Press Left Key or Right Key to switch to different tabs.**

#### **Making a call**

- 1. If required press **\* key** twice quickly for the international prefix "+".
- 2. Enter the number on the keypad and press **Voice Call Key** to make a call.
- When the call is connected, you can press **OK Key** for **Speaker** mode.
- Press **End Key** to end the call.

#### **Receiving a call**

When you receive an incoming voice call, the ring tone, illumination and vibrate function will activate (depending on your current profile setting).

- 1. Press **Voice Call Key** or **OK Key** to answer.
- 2. Press **Left Soft key** or **End Key** to reject the call.
- When the call is connected you can press **OK Key** for **Speaker** mode.
- Press **End Key** to end the call.

#### *Getting help*

When you use your phone, you can obtain the help information from the following options.

#### **Obtain the help through your phone**

Your phone has been preloaded the help information about some application programs. Please read these information, you can obtain the help about these applications.

#### **Obtain the help from the user manual**

Please read the user manual for keys and parts information and instructions for setting up the device for use.

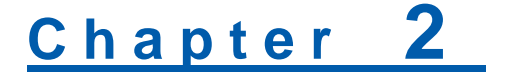

## **Text input**

#### *Text mode*

Your mobile phone provides the following input methods: En input, ABC input, abc input and number input.

#### *Currency text mode*

When you are in a field that allows characters to be entered, you will notice the text input mode indicator in the upper right corner of the display.

#### *Changing mode*

Press **# Key** repeatedly to select an input method.

#### *ABC/abc mode*

- 1. Press a number key (**2**~**9**) repeatedly until the desired character appears on the screen. Press once to input the first letter on the keypad, press twice quickly to input the second letter, and so on.
- 2. Press **0** key to add a space.
- 3. Press **0** key twice quickly to enter 0.

#### *Number mode*

When the input method icon is shown as "123", input numbers directly with number keys.

# **Tips:**

**While using number input, you need to switch to other text input methods in order to insert a space by pressing number key 0.** 

### *Predictive text mode*

The predictive text method is based on a built-in dictionary and generates words from the combination of letters pressed.

- 1. Press each key associated with the letter you want to enter only once. The letters you have entered appear on the display. The candidate words change with each key you press.
- 2. When the candidate words are displayed, press **Up Key** or **Down Key** to highlight the desired candidate word and press **OK Key [OK]** to confirm.
- 3. Press number key **0** to insert space, or press **\* Key** to select symbols.
- 4. Press **Clear Key** to delete the letter left of the cursor. Press and hold **Clear Key** to delete all entered text left of the cursor.

# ZTE中兴

# *Special symbols*

- 1. Press **\* Key**.
- 2. Use **Navigation Keys** to select symbol.
- 3. Press **OK Key [OK]** to confirm.

# **Chapter 3**

# **Calls**

#### *Voice calls*

You can call the numbers of the other party directly or you can make a voice call through contacts, calls log, speed dial numbers.

#### **Making a call**

- 1. In standby mode, enter a phone number.
- 2. Press **Voice Call Key** to make a voice call.

Press **End Key** to end the call.

#### **Making a call from contacts**

- 1. In standby mode, press **OK Key [Menu]** and select **Contacts**. Or press **Down Key** directly to enter **Contacts** in standby mode.
- 2. Use **Navigation Keys** to select a contact.
- 3. Press **Voice Call Key** to make a voice call.

Press **End Key** to end the call.

#### **Making a call from call history**

- 1. In standby mode, press **Voice Call Key** to display all calls.
- 2. Use **Up Key** or **Down Key** to select a number.
- 3. Press **Voice Call Key** to make a voice call.

Press **End Key** to end the call.

#### **Making a speed dial**

**NOTE**<br>**Notes:** 

**The number key 1 is reserved for the voicemail number.** 

In standby mode, press and hold the corresponding number key  $(2-9)$  in the speed dial list to make the call.

Press **End Key** to end the call.

# 7TF **中兴**

#### Setting speed dial

- 1. In standby mode, press **OK Key [Menu]** and select **Contacts**.
- 2. Use **Navigation Keys** to select a contact and select **Left Soft key [Options] > Speed Dial**.
- 3. Press **Up Key** or **Down Key** to select a number.
- 4. Press **OK Key [Setup]**.
- 5. Press **Clear Key** to complete the setting and return to the upper menu.
- Or press **End Key** to return to the main menu.

#### *Receiving calls*

When the voice call is coming, your phone will ring or vibrate or show the animated cartoon (Please see **Personalize your phone > Profiles**). If the caller has the Calling Line Identification (CLI) facility, the caller number appears on the screen.

Press **Voice Call Key** or **OK Key [Loudsp.]** to answer the call.

# **Tips:**

**You can press the button on the headset to answer the call when you connect the headset to your phone.** 

Press **End Key** to end the call.

#### **Setting ring for coming call**

- 1. In standby mode, press **OK Key [Menu]** and select **Settings > Profiles**.
- 2. Use **Up Key** or **Down Key** to select the profile.
- 3. Press **Right Soft Key [Edit]** to edit the selected profile.
- 4. Select **Voicecall ringtone**.
- 5. Press **OK Key [Modify]** to modify the ring.
- 6. Select the audio file in **File Manager** and press **OK Key [Set]** to save the setting.

#### *Rejecting a call*

Press **End Key** to reject the call.

#### *Call options*

During a voice call, you can press **Left Soft Key [Options]** for more options, and the options vary depending on the current situation.

#### **Adjusting volume**

During a call, press **Volume Keys** to adjust the call volume.

# 7TF中兴

#### **Others**

Press the **Left Soft Key [Options]** during a voice call for more options. Options vary depending on the current situation:

- **► Hold /Active:** Put the current call on hold or retrieve the call.
- **Find call:** End current call.
- **Figurer Record:** Record the current call, and you can press **OK Key [Stop]** to stop recording.
- **DTMF off/on**: Enable or disable sending DTMF tone.
- **Message**: Switch to message interface during a call.
- **f** Contacts: Switch to Contacts interface during a call.
- **Frowser:** You can browse internet by this option while talking.

#### *Call history*

In standby mode, select **OK Key [Menu] > Calls** to check the calls log and calls duration.

#### **Viewing recent call history**

- 1. Select **All calls** to view all calls log.
- 2. Select **Missed calls** to view the missed calls log.
- 3. Select **Received calls** to view the received calls log.
- 4. Select **Dialed calls** to view the dialed calls log.

#### **Deleting call history**

- 1. Use **Up Key** or **Down Key** to select the type of calls log in **Call log** tab.
- 2. Press **OK Key [OK]** to open the log.
- 3. Use **Up Key** or **Down Key** to select the call log you want to delete.
- 4. Press **Left Soft Key [Options]** and select **Delete** to delete the log.
- 5. Press **Left Soft Key [Yes]** to confirm to delete.

#### **Call time**

#### Viewing call duration

Press **OK Key [OK]** to open the **Call duration** in **Calls info.** tab. You can check the Last call duration and All calls duration.

#### Viewing amount call time

You can check the amount call time in **Call duration**.

# 7TF **血兴**

#### Clean call time

- 1. In **Call duration**, press **Right Soft Key [Clear]**
- 2. Enter handset lock code.

**Tips:** Tips:

**The default handset lock code is 0000.** 

3. Press **OK Key [OK]** to confirm to clear.

### *Call settings*

#### **Starting call divert**

**Call divert** allows you to divert your incoming calls to another phone number. For details, contact your service provider.

- 1. In standby mode, press **OK Key [Menu]** to enter main menu.
- 2. Select **Settings > Call > Call divert** for more options.
	- <sup>f</sup> **Always**
	- <sup>f</sup> **When busy**
	- **► When no reply**
	- **► When unreachable**

3. Select one option, press **OK Key** and select **Activate** to register the corresponding service.

4. Enter phone number you want to divert to.

Or press **Left Soft Key [Contacts]** to select one contact as the number you want to divert to.

- 5. Press **OK Key [OK]** to confirm and select which service (**All voice calls**) you want to divert.
- 6. After few seconds, the result will be shown to you.

#### Call divert always

Divert all incoming calls unconditionally.

#### Call divert when busy

Divert incoming calls when the line is busy.

# 7TF中兴

#### **G328 Mobile Phone User Manual**

#### Call divert when no reply

Divert calls when there is no answer.

#### Call divert when unreachable

Divert calls when the phone is turned off or the phone is not in an area covered by service network.

#### Cancelling call divert

When your phone has activated the **Call divert** function, if you want cancel it, you should do as follows:

1. In standby mode, press **OK Key [Menu]** to enter main menu.

2. Select **Settings > Call > Call divert > Cancel all call diverts**, and press **OK Key** to confirm.

All settings about divert are cancelled.

#### **Starting call waiting**

If there is an incoming call while you are on another call, the phone notifies you with a call waiting tone. It shows the number/name of the waiting call, and this function is a network service.

- 1. In standby mode, press **OK Key [Menu]** to enter main menu.
- 2. Select **Settings > Call > Call waiting**.
- 3. Press **OK Key [OK]** and select **Activate** to register the corresponding service.
- 4. After few seconds, the result will be shown to you.

#### **Starting call barring**

**Call barring** (network service) allows you to restrict the calls that you make or receive with the device. To change the settings, you need the network password from your service provider.

- 1. In standby mode, press **OK Key [Menu]** to enter main menu.
- 2. Select **Settings > Call > Call barring** for following options:
	- <sup>f</sup> **All Outgoing**
	- **Findermational Outgoing**
	- **FINTER INTERNATIONAL OUTGOING** (except to home country)
	- <sup>f</sup> **All Incoming**
	- $\triangleright$  **Incoming (when roaming)**
- 3. Select one option, press **OK Key [OK]** and select **Activate** to register the corresponding service.
- 4. Enter the network password.
- 5. Press **OK Key [OK]** to confirm and select which service (**All voice calls**) you want to restrict.
- 6. After few seconds, the result will be shown to you.

# **7TF中兴**

#### Bar all outgoing calls

Calls can not be made.

#### Bar international outgoing calls

International calls can not be made.

#### Bar international outgoing calls (except to home country)

When abroad, calls can be made only to numbers within the current country and to your home country, where your home network operator is located.

#### Bar all incoming calls

Calls cannot be received.

### Bar incoming calls (when roaming)

Calls cannot be received when you are using your phone outside your home service area.

#### Cancelling all call barring

When your phone has activated the **Call barring** function, if you want cancel it, you should do as follows:

1. In standby mode, press **OK Key [Menu]** to enter main menu.

2. Select **Settings > Call > Call barring**.

- 3. Select **Cancel all call barring**.
- 4. Press **OK Key** and enter the net password.
- 5. Press **OK Key** to confirm.

All settings about barring are canceled.

#### Change password of call bar

- 1. In standby mode, press **OK Key [Menu]** to enter main menu.
- 2. Select **Settings > Call > Call barring**.
- 3. Select **Change password** and press **OK Key**.
- 4. Enter the old password and press **OK Key** to confirm.
- 5. Enter the new password and press **OK Key** to confirm.
- 6. Enter the new password again and press **OK Key** to confirm.

# ZTE中兴

#### **Send my number**

This function allows you to send or hide your number when making calls. You can also select **Set by network**, then the network will make the choice to show/hide the phone number. This function requires network to support.

#### **Any key to answer**

If active **Any key to answer** function, you can answer an incoming call by pressing any key except **End key**, **Clear key**, **Volume Keys**, **Camera Key**, **Left soft key** and **Right soft key**.

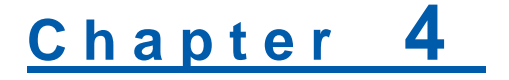

#### **Messages**

#### *Text messages*

SMS (Short Messaging Service) and EMS (Enhanced Message Service) allow you to send text messages and manage the messages that you sent and received.

#### **Setting SMS**

1. In standby mode, press **OK Key [Menu]** to enter main menu.

#### 2. Select **Messages > Message > Settings > SMS Settings**, and press **OK key [OK]**.

#### 3. Enter **SMS centre number**, select **Expired Time**, **Status report** and **Cell name display**.

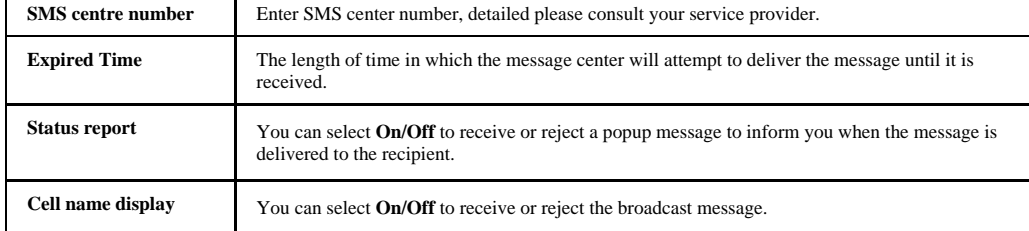

4. Press **OK key [OK]** to save and exit.

#### **Sending new SMS**

- 1. In standby mode, press **OK key [Menu]** to enter main menu.
- 2. Select **Messages > Message > New message > Text message**, and press **OK key**.
- 3. Enter the recipient(s) party's number. (Or Press the **OK Key [Contacts]** to choose the recipient(s).)
- 4. Press **Down Key** twice to the text field.
- 5. Edit the message.
- 6. Press **OK Key [Send]** to send your message.

### Inserting Pre-Set MSG

Firstly please move the curser to the text field.

- 1. Press **Left Soft Key [Options]** and select **Pre-Set MSG** to switch to the message template interface.
- 2. Use **Up/Down Key** to choose the item.
- 3. Press **OK key [OK]** to select.

# 7TF中兴

## Editing Pre-Set MSG

#### **Notes:**

**The predefined template in your phone will be replaced after you modify the template.** 

- 1. In standby mode, press **OK Key [Menu]** to enter main menu.
- 2. Select **Messages > Message > Settings > Pre—Set MSG Settings**, and press **OK Key**.
- 3. Use **Up Key** or **Down Key** to select desired template.
- 4. Press **Left Soft Key [Edit]** to edit the selected template.
- 5. Press **OK Key [OK]** to save and exit.

#### **Receiving SMS**

- 1. The envelope icon  $\blacksquare$  will appear on the information bar to indicate new incoming SMS. The message alert tone and vibrate activate depending on the current profile setting. Press **OK Key** to view the message.
- 2. For old messages:
	- i. In standby mode, press **OK key [Menu]** to enter main menu.
	- ii. Select **Messages > Message > Inbox**.
	- iii. Use **Up key** or **Down key** to select the desired SMS.
	- iv. Press **OK Key [View]** to view the SMS.

#### **Replying SMS**

- 1. In standby mode, press **OK Key [Menu]** to enter main menu.
- 2. Select **Messages > Message > Inbox**, and press **OK Key [OK]**.
- 3. Use **Up key** or **Down key** to select the desired messages.
- 4. Press **Right Soft Key [Reply]** to reply to the selected message sender.

#### **Calling back**

- 1. In standby mode, press **OK Key [Menu]** to enter main menu.
- 2. Select **Messages > Message > Inbox**, and press **OK Key**.
- 3. Use **Up Key** or **Down Key** to select the desired messages.
- 4. Press **OK Key [View]** to view the message.
- 5. Select **Left Soft Key [Options] > Use highlighted item > Voice call** to call the message sender.

#### **Use number**

- 1. In standby mode, press **OK Key [Menu]** to enter main menu.
- 2. Select **Messages > Message > Inbox**, and press **OK Key** to select.
- 3. Use **Up Key** or **Down Key** to select the desired messages.

4. Press **OK Key [View]** to view the message.

5. Select **Left Soft key [Options] > Use highlighted item > New contact** to save the message sender.

#### **Deleting SMS**

1. In standby mode, press select **OK Key [Menu]** to enter main menu.

- 2. Select **Messages > Message > Inbox**, and press **OK Key**.
- 3. Use **Up Key** or **Down Key** to select the desired messages.
- 4. Select **Left Soft key [Options] > Delete/Delete all** to delete the selected message or all list messages.

#### *Multimedia message*

MMS enables you to send or receive messages with images, sounds and text. Consult your service provider whether this service is available.

#### **Setting MMS**

1. In standby mode, press **OK Key [Menu]** to enter main menu.

2. Select **Messages > Message > Settings > MMS Settings**, and press **OK Key** to select.

3. Set the parameters.

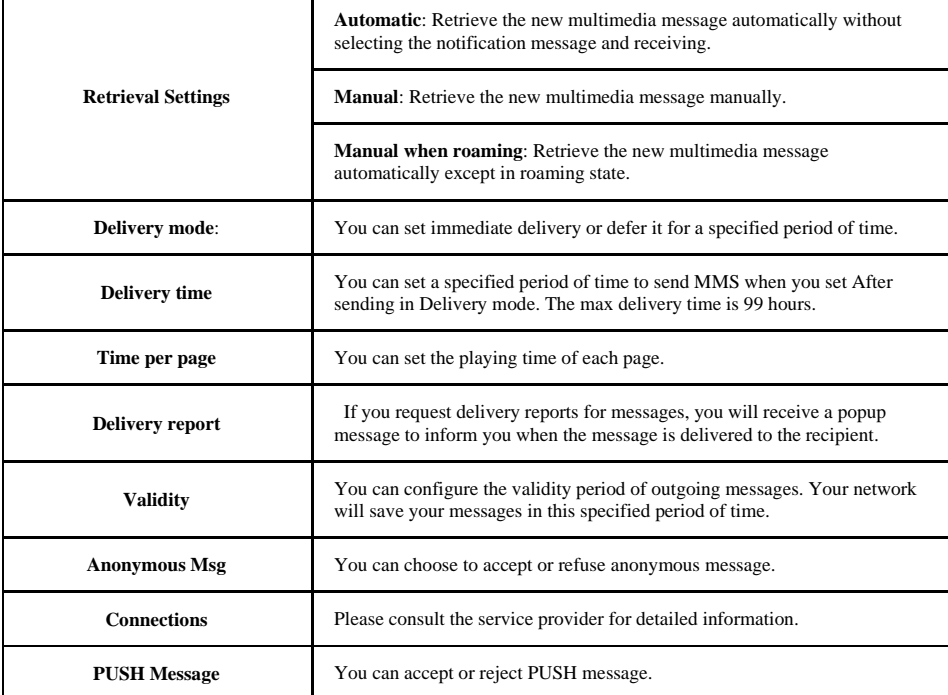

4. Press **OK key [OK]** to save and exit.

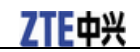

# ZTE中兴

#### **Sending new MMS**

- 1. In standby mode, press **OK Key [Menu]** to enter main menu.
- 2. Select **Messages > Message > New message > Multimedia message**, and press **OK Key** to select.
- 3. Enter the recipient(s) party's number. (Or press **OK Key [Contacts]** to choose the recipient(s).)
- 4. Press **Down Key** twice to the title field.
- 5. Enter the title of your MMS message.
- 6. Press **Down Key** to the text field.
- 7. Edit your message and you can do the following operations:

Press Left Soft Key [Options] for more options, and the options vary depending on the current situation.

- **Send**: Send the message.
- **My Words**: Insert my words to your MMS message.
- **Add page**: Add a new page to your MMS message.
- **Delete page**: Delete the current page of your MMS message.
- **Preview**: Preview the MMS message.
- **Pre-Set MSG**: Insert Templates to your MMS message.
- **Save**: Save the MMS message to Drafts.

Press **OK Key [Insert]** to insert image, audio or video:

- **Image**: Insert the image files from your phone or the external memory card.
- **Audio**: Insert the Audio files from your phone or the external memory card.
- **Video**: Insert the video files from your phone or the external memory card.
- **New image**: Start the camera to take a photo and insert it to the message.
- **New audio**: Start the voice recorder to create an audio file and insert it to the message.
- **New video**: Start the video camera to create a video file and insert it to the message.
- **Attachment(s)**: Insert the files from your phone or the external memory card.

8. Press **Left Soft Key [Options]** and select **Send** to send your message.

**NOTE Notes:** 

<sup>f</sup> **For the unfinished message, select Left Soft key [Options] > Save to save it to the Drafts.** 

<sup>f</sup> **From the Outbox/Drafts you can complete and resend the message.** 

#### **Receiving MMS**

- 1. The envelope icon  $\mathbb{Z}^p$  will appear on the information bar to indicate new incoming MMS. The message alert tone and vibrate activate depending on the current profile setting. Press **OK key** to view the message.
- 2. For old MMS:

i. In standby mode, press **OK Key [Menu]** to enter main menu.
### 7TF由兴

- ii. Select **Messages > Message > Inbox**, and press **OK Key** to open.
- iii. Use **Up Key** or **Down Key** to select the desired MMS.
- iv. Press **OK Key [View]** to view the MMS.

#### **Deleting MMS**

- 1. In standby mode, press **OK Key [Menu]** to enter main menu.
- 2. Select **Messages > Message > Inbox**, and press **OK Key** to open.
- 3. Use **Up Key** or **Down Key** to select the desired messages.
- 4. Select **Left Soft Key [Options] > Delete/Delete all** to delete the selected message or all list messages.

### *Email*

This service enables you to send Email and manage the Email that you sent and received, detailed please consult your service provider.

### **Setting Email**

- 1. In standby mode, press **OK Key [Menu]** to enter main menu.
- 2. Select **Messages > Email > Settings**, and press **OK Key** to set.

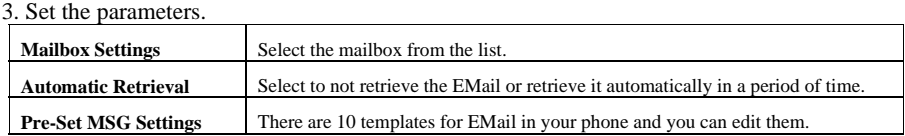

4. Press **OK Key** to save and exit.

### **Sending Email**

- 1. In standby mode, press **OK Key [Menu]** to enter main menu.
- 2. Select **Messages > Email > New Email**, and press **OK Key**.
- 3. Enter the recipient(s) party's Email address or press **OK Key [Contacts]** to choose the recipient(s).
- 4. Press **Down Key** twice to Copy to Field and enter the recipient(s) party's Email address.
- 5. Press **Down Key** twice to the **Title field** and enter the title of your Email.
- 6. Press **Down Key** to the **Text field**.
- 7. Edit the Email and you can do the following operations:
	- <sup>f</sup> Press **Left Soft Key [Options]** to select **Attachments**, **Pre-Set MSG**, **Insert signature**, **Save**, or **My Words**.
	- <sup>f</sup> Press **OK Key [Insert]** to insert **Files**, **New image**, **New audio** and **New video**.
- 8. Press **Left Soft Key [Options]** and select **Send** to send your Email.

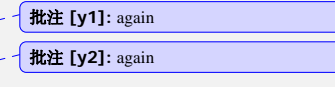

### ZTE中兴

### **Receiving Email**

- 1. The envelope icon  $\mathbb{Z}_p^{\bullet}$  will appear on the information bar to indicate new incoming E-mail. The Email alert tone and vibrate activate depending on the current profile setting. Press **OK Key** to view the Email.
- 2. For old Email:
	- i. In standby mode, press **OK Key [Menu]** to enter main menu.
	- ii. Select **Messages > Email > Inbox**, and press **OK Key** to open.
	- iii. Use **Up Key** or **Down key** to select the desired Email.
	- iv. Press **OK Key [View]** to view the E-mail.

### **Replying Email**

- 1. In standby mode, press **OK Key [Menu]** to enter main menu.
- 2. Select **Messages > Email > Inbox**, and press **OK Key** to open.
- 3. Use **Up Key** or **Down Key** to select desired Email.
- 4. Press **Right Soft Key [Reply]** to reply to the selected Email sender.

### **Forwarding Email**

- 1. In standby mode, press **OK Key [Menu]** to enter main menu.
- 2. Select **Messages > Email > Inbox**, and press **OK Key [Select]**.
- 3. Use **Up Key** or **Down Key** to select desired Email.
- 4. Select **Left Soft Key [Options] > Forward** to forward the selected Email.

### **Deleting Email**

- 1. In standby mode, press **OK Key [Menu]** to enter main menu.
- 2. Select **Messages > Email > Inbox**, and press **OK Key [Select]**.
- 3. Use **Up Key** or **Down Key** to select desired Email.
- 4. Select **Left Soft Key [Options] > Delete/Delete all** to delete the selected Email or all list Email.

### *Voice mail*

This service helps you to get the caller's voice mail messages when your phone is busy or out of service area. This function requires network support, detailed please consult your service provider.

#### **Setting voice mail**

You voice mail number is preset by your service provider, and you do not need set it manually.

### **Receiving voice mail**

System will give you message to notify you when there is new voice mail.

In standby mode, long press **1 Key** to receive the voice mail.

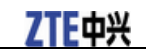

## **NOTE Notes:**

**This function requires network supporting, detailed please consult your service provider.** 

### *Message management*

In standby mode, select **OK Key [Menu] > Messages** to enter message interface. It includes **Message** and **Email**.

- In **Message** interface, the submenu items include: **New message**, **Inbox**, **Outbox**, **Drafts**, **Sent**, **Folders**, **SIM Inbox**, **Settings**, and **Memory info.**.
- In **Email** interface, the submenu items include: **New Email**, **Inbox**, **Outbox**, **Drafts**, **Sent**, **Folders**, **Settings**, and **Memory info.**.

#### **Message boxes**

The **Inbox** folder contains all of your received messages. From this folder you can view your received messages, reply or forward messages to another recipient.

The **Outbox** folder contains all messages that were unsuccessfully sent during the last attempt. From this folder you can edit or resend your messages.

The **Drafts** folder contains drafts and unfinished messages. From this folder you can complete or resend your messages.

The **Sent** folder contains messages that were sent successfully. From this folder you can edit or forward messages to another recipient.

Select **SIM Inbox** to check the messages saved in (U)SIM card. (This folder is not available for Email.).

You can move your received messages from inbox to **Folders**.

You can check the amount of memory available for messages through **Memory Info.** folder.

```
NOTE Notes:
```
- **You can not receive new messages if memory for messages is full.**
- **Total amount of messages decided by the space of handset and (U)SIM card.**

#### *Push messages*

Push messages is a formatted SMS that displays a message to the user, giving the option of connecting directly to a particular URL via the mobile's wap browser.

- Use the browser to view push messages
- Set **Messages > Email > Settings > MMS Settings > PUSH Message** to **Reject** to disable push messages.

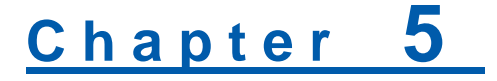

### **Contacts**

### *Adding a contact*

You can store contacts with a variety of phone and fax numbers as well as additional address details.

The phone can store up to 500 items. The capacity of a phone book in your (U)SIM card depends on the type of (U)SIM card provided by your service provider. The saved location can be identified by the icon before the contacts.

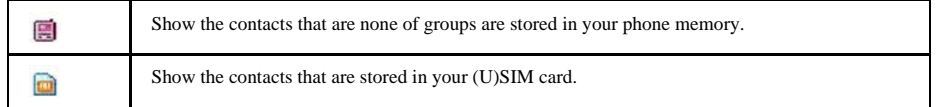

1. In standby mode, press **OK Key [Menu]** to enter main menu.

- 2. Select **Contacts > Left Soft Key [Options] > New contact** and press **OK Key**.
- 3. Enter the information of contact, such as name, number, and so on.
- 4. Press **OK Key [Save]** to save the new contact.

### **Editing contact**

- 1. In standby mode, press **OK Key [Menu]** to enter main menu.
- 2. Select **Contacts** and press **OK Key**.
- 3. Use **Up Key** or **Down Key** to select the desired contact.
- 4. Select **Left Soft Key [Options] > Edit contact** and press **OK key**.
- 5. Edit the contact.
- 6. Press **OK Key [Save]** to save and exit.

### **Deleting contact**

You can delete one contact or all contacts from your phone or (U)SIM card.

- 1. In standby mode, press **OK Key [Menu]** to enter main menu.
- 2. Select **Contacts**.
- 3. Select the desired contact.
- 4. Select **Left Soft Key [Options] > Delete > Delete contact/Delete all(Phone)/Delete all(SIM)/Delete all(Both)**.
- 5. Press **Left Soft Key [Yes]** to delete one contact or all contacts.

### *Assigning a group*

Assign group for the contacts

- 1. In standby mode, press **OK Key [Menu]** to enter main menu, and select **Contacts**.
- 2. Select the desired contact.

 **G328 Mobile Phone User Manual**

### **ZTE中兴**

### 3. Select **Left Soft Key [Options] > Manage Contacts > Groups**, and press **OK Key**.

- 4. Use **Up Key** or **Down Key** to select group, and press **OK Key**.
- 5. Press **OK Key [Save]** to save the settings.

### **Editing group**

Set incoming ringtone and image for your contacts group.

- 1. In standby mode, press **OK Key [Menu]** to enter main menu, and select **Contacts**.
- 2. Select **Contacts > Left Soft Key [Options] > Manage Contacts > Groups** and press **OK Key**.
- 3. Select desired group from the default group list, and press **OK Key**.
- 4. Select **Modify**, you can select incoming ringtone from **File Manager**. Or select desired image from the image list.
- 5. Press **OK Key [Save]** to save.

### *Others about contacts*

- 1. In standby mode, press **OK Key [Menu]** to enter main menu.
- 2. Select **Contacts > Left Soft Key [Options]** to enter the submenu list, and you can do following operations:

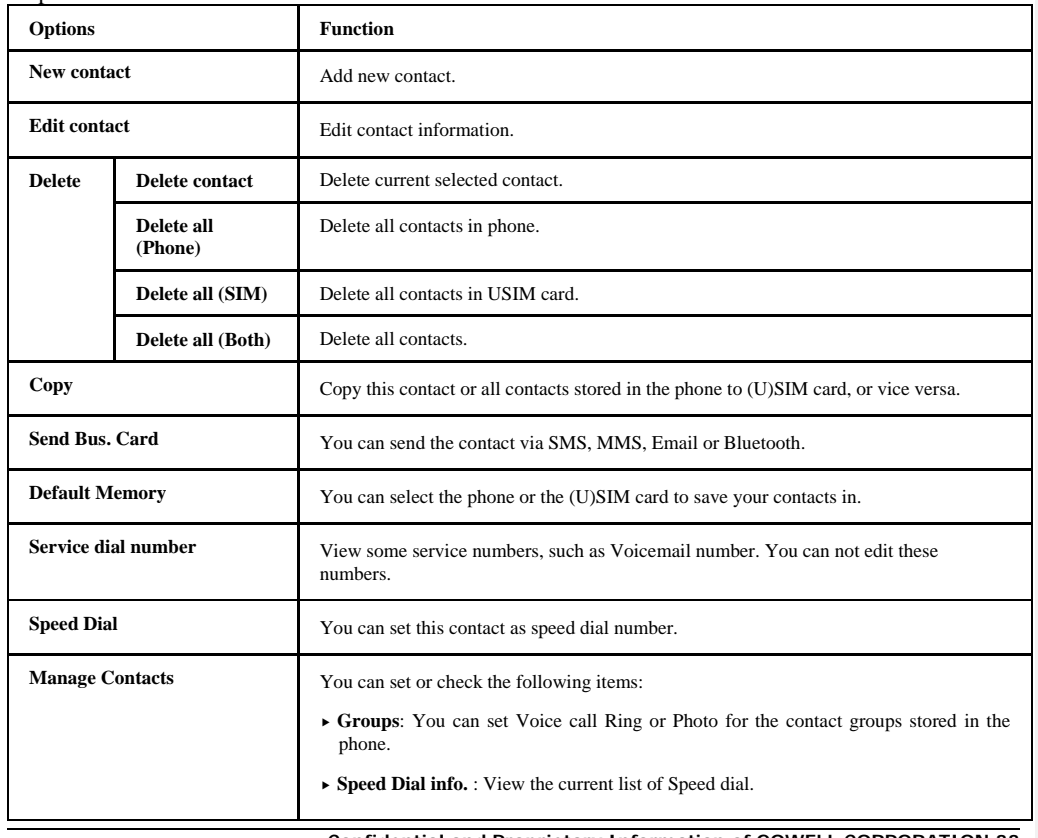

**ZTE中兴** 

 **G328 Mobile Phone User Manual**

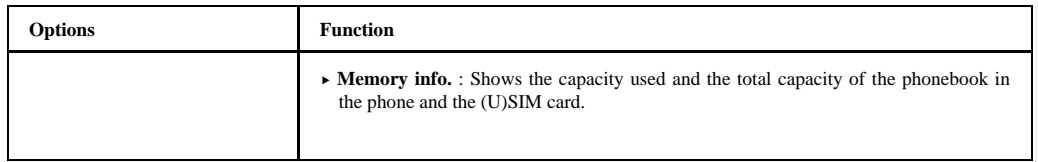

### **Viewing memory info**

You can check the total amount of contacts that has already been stored and the space which is available in (U)SIM card and phone.

- 1. In standby mode, press **OK Key [Menu]** to enter main menu, and select **Contacts**.
- 2. Select **Left Soft Key [Options] > Manage Contacts > Memory info.** and press **OK Key**. The capacity used and the total capacity of the phonebook in the phone and the (U)SIM card will be showed.

### **Sending business card**

You can send the name and numbers of contact through SMS, MMS, E-mail, or Bluetooth.

- 1. In standby mode, press **OK Key [Menu]** to enter main menu, and select **Contacts**.
- 2. Select **Left Soft Key [Options] > Send Bus. Card**.
- 3. Select the sending method from the method list, and press **OK Key**.
- 4. Send the business card according to the interface prompt.

# **Chapter 6**

### **Photos and videos**

This phone provides following functions for you: camera, video camera, voice recorder and so on. you can take photos, shoot video clips, record a voice memo and so on.

### *Camera*

There is an integrated digital camera in your phone, and this function enables you to take a still picture.

### **Taking a photo**

- 1. In standby mode, press **OK Key [Menu]** to enter main menu.
- 2. Select **Multimedia > Camera** and press **OK Key**.
- 3. Aim the camera lens at the place/object.
- 4. Press the **OK Key [Capture]** to take the photo.
- Press the **OK Key [Save]** to save the photo just taken in **My Pictures**. The file will be in \*.jpg format.
- Press the **Right Soft Key [Discard]** to discard the photo just taken.
- Press the **Left Soft Key [Options]** to send the photo via MMS/E-Mail/Bluetooth or set it as wallpaper.

### **Setting Camera mode**

While in camera mode, press the **Left Soft Key [Options]** for more options.

- **Photo size**: Set the size of your photo.
- **Photo quality**: Set the quality standard of your photo.
- **Brightness**: Set the brightness of your photo.
- **Contrast**: Set the contrast of your photo.
- **Effect**: Set the effect of your photo.
- **Shutter sound**: Select the sound when the shuttle is pressed.
- **Save to**: You can select the external memory card or phone memory for photos to store.
- **Use front/back camera**: Switch the camera between back and front camera.
- **Switch to video camera**: Access the interface to record a video clip.

### **Viewing photos**

- 1. In standby mode, press **OK Key [Menu]** to enter main menu.
- 2. Select **Multimedia > Camera** and press **OK Key** to activate camera.
- 3. Press **Right Soft Key [My pics]** to open **My Pictures** folder.
- 4. Select your desired photo and press **OK Key [Open]** to view.

Additional features when viewing pictures.

#### **G328 Mobile Phone User Manual**

## **Key Function**  Right Soft Key Full screen mode Up and Down Keys Zoom in and out 1,3 Key Rotate the image 2,4,6,8 Move the image

### *Video*

You can active **Video camera** to record a video clip.

### **Recording a video**

- 1. In standby mode, press **OK Key [Menu]** to enter main menu.
- 2. Select **Multimedia > Video camera** and press **OK Key [OK]**.
- 3. Press **OK Key [Record]** to start recording.
- 4. Press **OK Key [Pause]** to pause and press **OK Key [Continue]** to resume recording.
- 5. Press **Right Soft Key [Stop]** to stop recording.
- Press **Left Soft Key [Send]** to send a message with the video record via MMS, Email or Bluetooth.
- Press **OK Key [Save]** to save the video just taken in **My Videos**. The file will be in \*3gp or MPEG4 format.
- Press **Right Soft Key [Discard]** to discard the video just taken.

### **Setting video mode**

While in video mode, press the **Left Soft Key [Options]** for more options.

- **Video size**: Set the recording time. The length of the video recording is restricted by the available space on your memory card.
- **Video quality**: Set the quality standard of your video clip.
- **Brightness**: Set the brightness of your video clip.
- **Contrast**: Set the contrast of your video clip.
- **Effect**: Set the effect of your video clip.
- **Video sound**: Select **Off** to mute the sound during the video record.
- **Video format**: Define the format of the video record.
- **Save to**: You can select the external memory card or phone memory for videos to store.
- **Use front/back camera**: Switch the camera between back and front camera.
- **Switch to camera**: Switch to the camera mode.

### **Playing a video**

- 1. In standby mode, press **OK Key [Menu]** to enter main menu.
- 2. Select **Multimedia > Video camera** and press **OK Key** to activate video camera.

**36 Confidential and Proprietary Information of GOWELL CORPORATION**

### **7TF中兴**

### 7TF由兴

#### 3. Press **Right Soft Key [My Vids]** to open **My Videos** folder.

4. Select your desired video and press **OK Key [Open]** to play.

Additional features when playing videos.

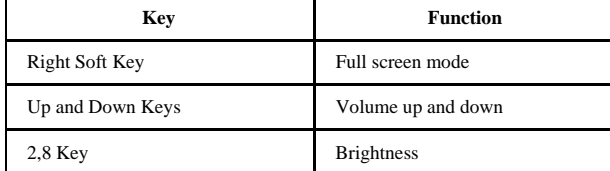

### *Recorder*

This function allows you to record a voice memo, and you can also set the voice memo as ringtone.

### **Recording**

- 1. In standby mode, press **OK Key [Menu]** to enter main menu.
- 2. Select **Multimedia > Voice recorder** to active voice recorder.
- 3. Press **OK Key [Start]** to start recording your voice memo.
- 4. Press **OK Key [Pause]** to pause, press **OK Key [Contin.]** to resume recording, and press **Right Soft Key [Stop]** to stop recording.
- 5. After recording a voice memo, you can continue the following operations:
	- i. Press **OK Key [Save]** to save the memo to **My Audios** directory.
	- ii. Press **Right Soft Key [Discard]** to discard the memo.

iii Press **Left Soft Key [Options]** to send the audio via MMS, Email and Bluetooth or replay the audio.

### **Playing a sound file**

- 1. In standby mode, press **OK Key [Menu]** to enter main menu.
- 2. Select **Multimedia > Voice recorder** and press **OK Key** to activate voice recorder.
- 3. Press **Right Soft Key [My Rec]** to open **My Sounds** folder.
- 4. Select your desired audio file and press **OK Key [Open]** to play.

### **Setting recorder mode**

- 1. Press **Left Soft Key [Options]** for more options:
	- $\blacktriangleright$  **Duration**: Set the recording time to **30**, **10**, **5**, **1 minute(s)**.
	- **Save to**: Select the handset memory or the external memory card as storage.
- 2. After recording a voice memo, press **Left Soft Key [Options]** for more options:
	- <sup>f</sup> **Send**: Send the voice memo through MMS, Email or Bluetooth.
	- **Replay**: Replay the voice memo.

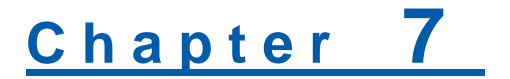

### **Connectivity**

### *Mobile network select*

Your mobile phone supports to register on network automatically, detailed please consult your service provider. If the phone fails to register on network, you should attempt to register on network manually.

### **Registering to mobile network**

Firstly please confirm the following three items:

- Insert the valid (U)SIM card.
- The network signal can be properly received.
- Power on the phone.

Generally the phone can search for the network automatically after power on. When the phone registered to the network successfully, the name or logo of service provider will be appeared on the screen. If fails to register network, please attempt to following methods:

- 1. In standby mode, press **OK Key [Menu]** to enter main menu.
- 2. Select **Settings > Handset > Network settings**, set **Preferred Mode**, **Preferred Band** and **Preferred Selection**, the further description is shown in the table below:

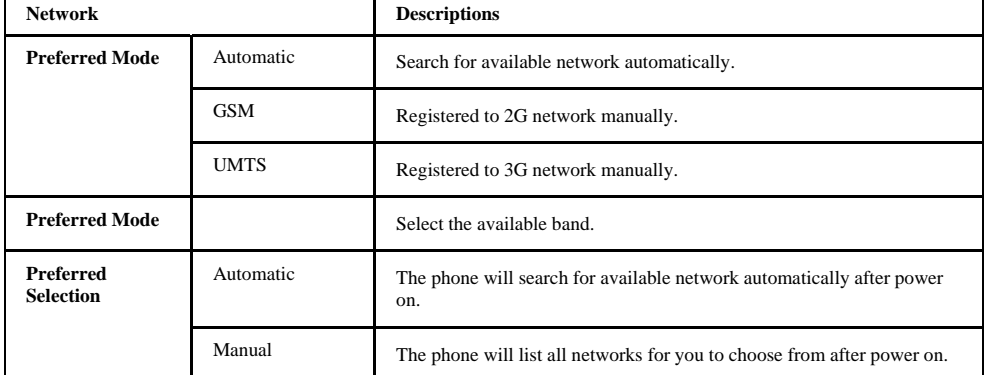

These parameters maybe not identical with your phone, please refer to the real object.

3. Press **OK Key [OK]** to save.

### **Attaching GPRS network**

Please confirm following items firstly:

- Insert the valid (U)SIM card.
- The network signal can be properly received.
- Power on the phone.

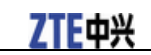

• Obtain **Access point settings** parameters from your service provider.

With this service you can receive and send MMS after your phone accesses internet successfully, and this service also requires your service provider to active data service. Detailed please consult your service provider.

1. In standby mode, press **OK Key [Menu]** to enter main menu.

2. Select **Settings > Handset > Access point settings**.

- 3. Press **Left Soft Key [Add]**, and set the related parameters.
- 4. Press **OK Key [OK]** to save the settings.

### *Managing removable disk*

Firstly please insert the available external memory card.

- 1. In standby mode, press **OK Key [Menu]** to enter main menu.
- 2. Select **Tools > File Manager > Memory card**.
- 3. Use **Up Key** or **Down Key** to highlight the desired file.
- 4. Press **Left Soft Key [Options]** to do the following operations: Delete, Rename, Send, Move, and Space information and so on.

### *Bluetooth*

Your phone includes Bluetooth used to connect your handset to wireless headsets. You can also transfer files between your phone and other Bluetooth devices such as another phone or a laptop. Not all applications or devices can be supported as Bluetooth is an open forum and different manufacturers adopt different standards and implementation.

#### **Setting Bluetooth attribute**

The default bluetooth function is disabled for the phone. If you enable bluetooth and power off the phone, this function will be disabled. After you restart the phone, this function will be enabled automatically.

- 1. In standby mode, press **OK Key [Menu]** to enter main menu.
- 2. Select **Tools > Bluetooth > Bluetooth manager** and press **OK Key [OK]**.
- 3. Select Bluetooth switch, Bluetooth visible switch, and enter Phone name.

**NOTE Notes:** 

**Select On to allow your mobile phone to be found by other compatible devices, and you can also send files between your phone and other bluetooth device.** 

4. After complete the settings, press **OK Key [OK]** to save.

#### **My devices**

- 1. In standby mode, press **OK Key [Menu]** to enter main menu.
- 2. Select **Tools > Bluetooth > My devices**.
- 3. Press **Right Soft Key [Search]** to search the available blutetooth devices.

7TF中兴

4. Select one device from the displayed list and press **OK Key** to confirm.

5. Enter the pass code when asked for permission to connect to the device. After the paired device verify the pass code, the device will be added successfully.

### **Sending data**

Firstly please confirm the following two items:

- Enable bluetooth function.
- The paired device is visible.
- 1. Select your desired file, and select **Left Soft Key [Options] > Send > Via Bluetooth**.
- 2. Select the aim device from the device list, and press **OK Key [Send]** to send.

### **Receiving data**

Firstly please enable Bluetooth function.

- 1. If the paired device tries to send a file to your phone, one popup dialogue will appear in your screen.
- 2. Press **Left Soft Key [Yes]** to accept the incoming file, or press **Right Soft Key [No]** to reject the incoming file.

### *Modem function*

**NOTE Notes:** 

**Please confirm :** 

- **Insert valid (U)SIM card.**
- **GPRS configuration or dialing connection is available.**

Use the parameters obtained from your service provider to complete the modem settings, connect your phone to computer with supplied data cable , then your phone can work as one external modem for the computer. Detailed please consult your service provider.

# Chapter 8

### **Internet**

### *Setting Internet connection*

1. In standby mode, press **OK Key [Menu]** to enter main menu.

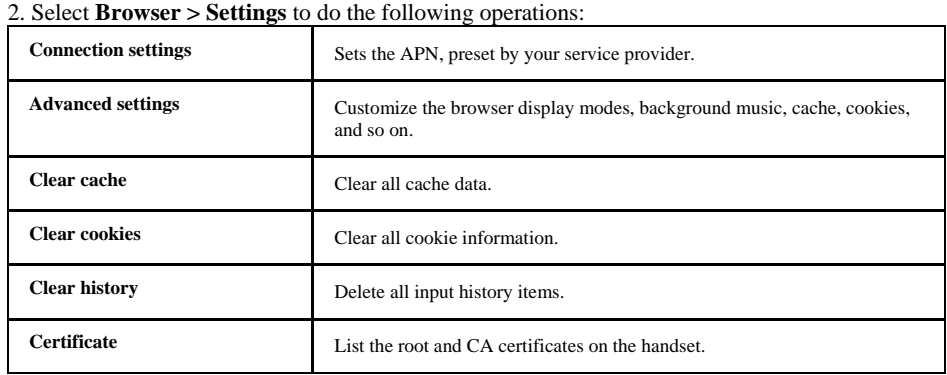

### *Surfing Internet*

- 1. In standby mode, press **OK Key [Menu]** to enter main menu.
- 2. Select **Browser > Home** to access the preset home page.

Or select **New Link** to enter new URL address manually, and press **OK Key [Link].**

Or use **Up/Down Key** to select the previously saved page and press **Select > Link** to access the page.

### *Saving a webpage*

If the webpage supports saving function, you can save it during visiting.

- 1. Select **Left Soft Key [Options] > Save**.
- 2. Enter the webpage title and press **OK Key [Save]**.

### **Viewing a saved page**

- 1. In standby mode, press **OK Key [Menu]** to enter main menu.
- 2. Select **Browser > Saved Page** to access the page list interface.
- 3. Use **Up Key** or **Down Key** to view the webpage title.
	- **► Press OK Key [Link]** to open the webpage.
	- **Fress Right Soft Key [Info.]** to view title, address and saved time of the selected webpage.
	- f Press **Left Soft Key [Options]** to lock/unlock the webpage, edit webpage title, or delete saved page.

### 7TF **中兴**

### *Bookmark*

Select **Bookmarks** to display a list of stored bookmarks.

### **Adding a bookmark**

- 1. In standby mode, press **OK Key [Menu]** to enter main menu.
- 2. Select **Browser > Bookmarks**, and press **OK Key**.
- 3. Select **Left Soft Key [Options] > New Bookmark**, and enter the title and address. When there is no any bookmark, press **OK Key [New]** to add a new bookmark.
- 4. Press **OK Key [Save]** to save the setting.

When viewing web site, you can select **Left Soft Key [Options] > Add to Bookmark**, the current page will be saved as a bookmark.

### *Viewing history links*

- 1. In standby mode, press **OK Key [Menu]** to enter main menu.
- 2. Select **Browser > History** and press **OK Key [Select]**.
- 3. Use **Up Key** or **Down Key** to select history link record.
	- **Fress OK Key [OK]** to open the web site corresponding with the selected record.
	- **Fress Right Soft Key [Info.]** to check title and address information of the selected history link.
	- **Fress Left Soft Key [Options]**, the selected history link can be saved as bookmark or deleted.

### **Emptying history links**

1. In standby mode, press **OK Key [Menu]** to enter main menu.

- 2. Select **Browser > History**, and press **OK Key**. Select **Left Soft Key [Options] > Delete** to delete the selected history link. Or select **Left Soft Key [Options] > Delete all** to clear all history links.
- 3. Press **OK Key [OK]** to confirm deleting.

### *Downloading*

- 1. When viewing network page, use **Up Key** or **Down Key** to select the link, press **OK Key** to open the objective link.
- 2. Press **OK Key [OK]** to confirm and start downloading. The downloading information will be saved in handset memory or the external memory card.

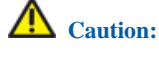

**Do not download and use software and file from an unknown source.** 

### *Options for browser*

In standby mode, select **Menu > Browser > Settings > Advanced settings** to do more operations.

- **Display picture**: display the figure in network page or not.
- **Display Animation**: display the animation in network page or not.
- **Font**: adjust the font size.
- **Browser Mode**: select **Simple**, **Full**, **Rapid render**, and **Text**.
- **SmartFit Mode**: start intelligent display mode or not.
- **Background Music**: play background music or not.
- **Cache mode**: open or close buffer mode.
- **Cookie mode**: select **Accepted all**, **Rejected all** or send **Prompt**.
- **Autofill mode**: open or close Auto filling mode.
- **Script**: select network page script or not.
- **Refresh Limit**: select the maximum refreshing number.

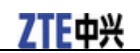

# **Chapter 9**

### **Entertainment**

### *Pictures*

Your handset has picture management function. The operation for pictures in handset memory or storage card includes: browsing, transmitting, setting as wall paper, adding to slide, move, rename, copy and delete.

# **Caution:**

**The preset pictures in handset can not be transmitted or deleted.** 

### **Playing slide show**

When you have some image files stored in your phone, you can create a slide show to play your images in the preferred order.

- 1. In standby mode, press **OK Key [Menu]** to enter main menu.
- 2. Select **Multimedia > Slide show**, and press **OK Key**.
- 3. If there is no slide show, press **OK Key [Add]** to create a new slide.
	- i. Enter the slide name and press **OK Key**.
	- ii. Select images from **Photos**/**Others** folder or memory card.
	- iii. Press **Right Soft Key [Mark]** to select it.
	- iv. Or press **Left Soft Key [Options] > Mark all** to select all files.
	- v. Press **OK Key** to save the pictures to the slide.
- 4. Press **OK Key [Play]** to play the image files in the playlist.

When you create a slide, press **Left Soft Key [Options]** for more options:

- **New slide**: Add a new slide.
- **Rename**: Rename the selected slide.
- **Delete**: Delete the selected slide.
- **Delete all**: Delete all files.
- **Info.**: View the information of the selected slide.

### **Viewing pictures**

You can use the following four methods to view the pictures.

• Open **File Manager** to view the photos.

- i. In standby mode, select **Menu > Tools > File Manager > Phone > Photos > My Pictures**.
- ii. Select your desired pictures, press **OK Key [Open]** to view the picture.
- Active **Camera** to view the picture, detailed please refer to the chapter: *Photos and videos > Camera > Viewing photos*.

#### **G328 Mobile Phone User Manual**

• Active **Media Player** to view the picture.

- i. In standby mode, select **Menu > Multimedia > Media player** to active media player.
- ii. Press **Left Soft Key [Options]**.
	- Select **Open**.
	- Select **File Manager** to open image files.
	- Or select **Slide** to play pictures.

• Active **Slide show** to view the picture.

- i. In standby mode, select **Menu > Multimedia > Slide show** to active slide show.
- ii. Select desired **Slide show** and press **OK Key [Play]** to view the pictures.

### *Music*

When you have some audio files stored in your phone, you can create a playlist to play your audio files in the preferred order.

#### **Playing a music**

You can use following four methods to play a sound file.

- Open **File Manager** to play a sound file.
	- i. In standby mode, select **Menu > Tools > File Manager > Sounds > My Sounds**.
	- ii. Select your desired audio file, press **OK Key [Open]** to play the audio file.

iii. Or mark all your desired audios, and create a playlist, then press **OK Key [Open]** to play the audios.

- Active **Voice Recorder** to play the sound file, detailed operations please refer to the chapter: *Photos and videos > Recorder > Playing a sound file.*
- Active **Media Player** to play the sound file.
	- i. In standby mode, select **Menu > Multimedia > Media player** to active media player.
	- ii. Press **Left Soft Key [Options]**.
	- Select **Open**.
	- Select **File Manager** to open audio files.
	- Or Select **Playlist** to play audio files.
- Active **Playlist** to play the audio files.
	- i. In standby mode, select **Menu > Multimedia > Playlist** to active playlist.
	- ii. Use **Up Key** or **Down Key** to select your desired playlist.
	- iii. Press **OK Key [Play]** to play the audio file.

### **Setting music mode**

1. In standby mode, press **OK Key [Menu]** to enter main menu.

**Confidential and Proprietary Information of GOWELL CORPORATION 45**

### 7TF由兴

### 7TF中兴

- 2. Select **Multimedia > Playlist**, press **OK Key** to select.
- 3. Press **OK Key [Play]** to play the audio files in the playlist.
- 4. Select **Left Soft Key [Options] > Repeat setting > No repeat/Repeat once/Repeat all/Shuffle**, to choose your desired mode.

### **Managing play-list**

- 1. In standby mode, press **OK Key [Menu]** to enter main menu.
- 2. Select **Multimedia > Playlist**, and press **OK Key**.
- 3. If there is no playlist, press **OK Key [Add]** to create a new playlist.
- i. Select an audio file from **Sounds**/**Others** folder or memory card.
- ii. Press **Right Soft Key [Mark]** to select it.
- iii. Or press **Left Soft Key [Options] > Mark all** to select all files.
- iv. Press **OK Key** to save the audio files to the playslit.
- 4. Press **OK Key [Play]** to play the audio files in the playlist.

When you create a playlist, press **Left Soft Key [Options]** for more options:

- **New Playlist**: Add a new playlist file.
- **Rename**: Rename the selected playlist file.
- **Delete**: Delete the selected playslist file.
- **Delete all**: Delete all files.
- **Info.**: View the information of the selected playlist.

### *Video*

Your handset support video file recording, storage and play functions.

### **Playing videos**

You can use following three methods to play a video.

- Open **File Manager** to play a video.
	- i. In standby mode, select **Menu > Tools > File Manager > Videos > My Videos**.
	- ii. Select your desired videos, press **OK Key [Open]** to play the video.
- Active **Video Camera** to play a video, detailed please refer to the chapter: *Photos and videos > Video > Playing a video*.
- Active **Media Player** to view the videos.
	- i. In standby mode, select **Menu > Multimedia > Media player** to active media player.
- ii. Press **Left Soft Key [Options]**.
- iii. Select **Open**.
- iv. Select **File Manager** to open video files.

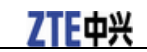

### *Streaming URL*

TV channels are links to audio or video streaming content available through the browser (like **bookmarks**). The streaming content is only available while you are connected to the server, depending on your service provider or suitable content.

#### **Setting Streaming media**

- 1. In standby mode, press **OK Key [Menu]** to enter main menu.
- 2. Select **Multimedia > Media player > Options > Network settings**, and enter the related parameters.
	- **NOTE**<br> **Notes:**

**About the parameter detail, please consult your service provider.** 

- 3. Press **OK Key [OK]** to confirm.
- 4. Select **Menu > Multimedia > Streaming URL** and press **OK Key [OK]**.
- 5. Press **OK Key [Add]** to add a new URL.
- 5. Enter **Title** and **URL** network address information, and press **OK Key [Save]** to save the configuration.

After setting, press **OK Key [Open]** to start streaming media connection.

#### **Playing streaming media**

- 1. In standby mode, press **OK Key [Menu]** to enter main menu.
- 2. Select **Multimedia > Media player > Options > Open > URL**, and press **OK Key [OK]**.
- 3. Press **OK Key [Open]** to connect the URL. After the successful connection, online streaming media program can be enjoyed.

### *Downloads and applications*

In standby mode, select **Menu > Downloads & Apps** to enter **Downloads & Apps** interface.

### **Installing JAVA program**

Your handset can connect network and download JAVA program.

- 1. In standby mode, press **OK Key [Menu]** to enter main menu.
- 2. Select **Downloads & Apps > Download Applications**, and press **OK Key [Go]** to start downloading. The storage position for downloading is set by **Menu >Settings >Handset >Download location**.
- 3. Select desired JAVA program, and press **OK Key [Open]** to start installation.
- 4. After installation, press **OK Key [Use]** and run the program.

The installed program is saved in **Downloads & Apps** menu.

### Uninstalling JAVA program

1. In standby mode, press **OK Key [Menu]** to enter main menu.

### **ZTE中兴**

#### **G328 Mobile Phone User Manual**

- 2. Select **Downloads & Apps** and press **OK Key**.
- 3. Select your desired JAVA program.
- 4. Press **Left Soft Key [Options] > Delete** to delete.
- 5. After deleting, press **OK Key** to confirm.

### **Starting JAVA program**

Your handset has downloaded and installed JAVA program successfully.

- 1. In standby mode, press **OK Key [Menu]** to enter main menu.
- 2. Select **Downloads & Apps.**
- 3. Select your desired JAVA program.
- 4. Press **OK Key** to start running.

Press **End Key** to exit JAVA program.

### *Radio*

You can listen to radio by the handset. The radio has auto-search and locking channel function. Compatible earphone or component is necessary for the radio usage.

 **Tips:**

**Please select suitable volume in listening. Continuous high volume may be harmful for your ear.** 

### **Starting Radio**

1. Insert the ear phone compatible with your handset.

2. In standby mode, select **Menu > Multimedia > FM radio**, the radio will be started.

### **Channels**

Auto search channels

- 1. In standby mode, press **OK Key [Menu]** to enter main menu.
- 2. Select **Multimedia > FM radio**, and press **OK Key**.
- 3. Press **Left Soft Key [Options]** and select **Auto-search** to search channels automatically.

### Setting channel manually

1. In standby mode, press **OK Key [Menu]** to enter main menu.

2. Select **Multimedia > FM radio**, and press **OK Key**.

```
48 Confidential and Proprietary Information of GOWELL CORPORATION
```
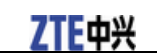

3. Press **Left Soft Key [Options]** and select **Add preset** to input the channels automatically.

### **Radio options**

In standby mode, select playing radio program, press **Left Soft Key [Options]** to display more options as below:

**Auto-search**, **Add preset**, **Rename**, **Delete** and **Delete all**.

# **C h a p t e r 10**

### **Tools**

### *Calendar*

You can conveniently access and modify your agenda:

- In standby mode, press **OK Key [Menu]** to enter main menu.
- Select **Tools > Calendar** and press **OK Key [OK]** to enter **Calendar** interface.
- Press **Navigation keys** to scroll to different date.
- Press **Right Soft Key [Add]** to add **Meeting**, **Memo** or **Reminder**.
- Press **Left Soft Key [Options]** to display more options.
	- **► Week view**: check the week arrangement.
	- **for to date:** input date and enter the date to check.
	- **Delete entry**: you can delete calendar item.
	- <sup>f</sup> **Settings**: you can set calendar alarm clock, default view and week start day.
	- $\blacktriangleright$  **Memory Info.**: display the current memory usage.

### *Alarm*

You can set the alarm to ring if required. Select your desired alarm to configure in the alarm list. (If there is no alarm, press the **OK Key [Add]** to add a new alarm.)

- In standby mode, press **OK Key [Menu]** to enter main menu.
- Select **Tools > Alarm** and press **OK Key [OK]** to enter **Alarm** interface.
- Press the **OK Key [View]** to view the selected alarm item.
- Press the **Right Soft Key [Delete]** to delete the selected alarm item.
- Press the **Left Soft Key [Options]** to display the following menu items:
	- **Edit alarm**: This function allows you to set the Alarm type, Alarm time, Snooze, Ringtone (on/off), Ringtone type, Status, and Alarm remark. When completing configuration, press the **OK Key [Save]**  to save the alarm configuration.
	- **Set rest days**: The preset Workday Alarm will not ring at the defined rest day.
		- Press the **Up/Down Key** to highlight the days.
		- Press the **Left Soft Key [Select/Cancel]**.
		- Press the **OK Key** to change the rest day.
	- **Delete all:** Delete all the alarms set.

**NOTE Notes:** 

**If you turn the alarm on, the icon**  $\bigoplus$  **will be displayed in standby mode. The alarm will ring at the set time, even when the phone is powered off.** 

### 7TF由兴

#### *Calculator*

The phone provides simple calculating functions, such as addition, subtraction, multiplication and division.

- In standby mode, press **OK Key [Menu]** to enter main menu.
- Select **Tools > Calculator** and press **OK Key [OK]** to enter **Calculator** interface.
- $\cdot$  Press  $\begin{bmatrix} 0 \end{bmatrix}$   $\sim$   $\begin{bmatrix} 9 \text{ ways} \\ 4 \end{bmatrix}$  to enter numbers.
- Press the **Left Soft Key** to enter the decimal point.
- Press the **Up/Down Key** or the **Left/Right Key** to choose  $+, -, \times, \div$ .
- Press the **Clear Key** to clear the last digit you input or the results.
- Press the **OK Key** to view the result.
- Press the **End Key** or the **Clear Key** to exit the calculator.

### *World Time*

You can check the current local time and date for major cities around the world.

- In standby mode, press **OK Key [Menu]** to enter main menu.
- Select **Tools > World Time** and press **OK Key [OK]** to enter **World Time** interface.
- Press the **Left/Right Key** to view the time of desired city.
- Press the **OK Key** to save the selected city time as a native display.
- Press the **Clear Key** or the **End Key** to quit.

### **NOTE Notes:**

**Time and date should be set to ensure the World Time function work correctly.** 

### *Stopwatch*

You can measure time and take split times or lap times, for example, in different sports.

- In standby mode, press **OK Key [Menu]** to enter main menu.
- Select **Tools > Stopwatch** and press **OK Key [OK]** to enter **Stopwatch** interface.
- Press the **OK Key [Start]** to start timing.
- Press the **OK Key [Stop]** to stop the timing during the operation and view the duration of time.
- Press the **OK Key [Contin.]** to continue timing.
- Press the **Right Soft Key [Reset]** to reset.

### *Currency Conversion*

This function allows you to convert foreign currency to domestic currency.

• In standby mode, press **OK Key [Menu]** to enter main menu.

• Select **Tools > Currency Conversion** and press **OK Key [OK]** to enter **Currency Conversion** interface.

## ZTE中兴

- **Exchange rate**: Enter a currency exchange rate.
- **Foreign amount**: Enter the amount of foreign currency to be converted.
- **Local amount**: The conversion result displays.

While inputting the inquired information, you can also do the following operations:

- 1. Press the **Left Soft Key [Decimal]** to input the decimal.
- 2. Press the **OK Key [Reset]** to reset.
- 3. Press the **End Key** to exit currency conversion function.

## **NOTE**<br> **Notes:**

**You can also input the exchange rate and local amount to get the converted value in foreign amount.** 

# Chapter 11

### **Personalize your phone**

### *Setting display*

- 1. In standby mode, press **OK Key [Menu]** to enter main menu.
- 2. Select **Settings > Screen**:
	- <sup>f</sup> Select **Wallpaper**, use the picture saved in **Phone** or **Memory card** as wallpaper, displayed in standby mode.
	- **F** Select **Backlight timers** to adjust backlight duration time.
	- **Fightness** to adjust the screen brightness.
	- **F** Select **Keypad Backlight** to adjust keypad light time.
	- **Figure 5** Select **Display name** to input owner name, displayed in standby mode.
	- <sup>f</sup> Select **Greeting** to input greeting words, displayed in power on screen.

### *Basic settings*

- 1. In standby mode, press **OK Key [Menu]** to enter main menu.
- 2. Select **Settings > Handset**:
	- **F** Select **Language** to set the current display language.
	- <sup>f</sup> Select **Time and Date** to set time, date and display mode.
	- <sup>f</sup> Select **Network time** to set network time format and enable or disable this function.
	- <sup>f</sup> Select **Missed calls alert** to set the ringtone notification for missed calls.
	- **F** Select **Shortcut keys** to assign the navigation key as shortcuts to important functions.
	- <sup>f</sup> Select **Keylock** to set handset keypad auto lock time or disable keypad auto lock.
	- **F** Select **My phone number** to set own number to remind you which (U)SIM card is in using.
	- <sup>f</sup> Select **Download location** to select handset memory or the external memory card.
	- **F** Select **Network settings** to select network and band.
	- **F** Select **Access point settings** to view the access point list.
	- <sup>f</sup> Select **Modem setting** to set modem parameters, you can use data cable to connect handset and computer and use handset as modem. The detail parameter can refer to your service provider.
	- <sup>f</sup> Select **Connections** to create or edit connection data for service providers.
	- **FIRE SELECT PC Connection** to choose the connection method between your computer and phone.
	- <sup>f</sup> Select **USB Mode** to enable the memory card to be connected to the computer as an external drive or enable the handset to transfer files to the computer via the USB cable.
	- f Select **Restore default settings** to reset the handset to the default factory settings.

### ZTE中兴

### *Profiles*

### **Selecting current profile**

- 1. In standby mode, press **OK Key [Menu]** to enter main menu.
- 2. Select **Setings > Profiles > General/Meeting/Outdoor/Silent/Carkit** according to your current surrounding.
- 3. Press **OK Key [Activate]** to activate this mode.

### **Editing a profiles**

- 1. In standby mode, press **OK Key [Menu]** to enter main menu.
- 2. Select **Settings > Profiles**.
- 3. Select desired profile and press **Right Soft Key [Edit]**
	- i. Select **Voicecall ringtone** to set voice call ring tone.
	- ii. Select **Ring volume** to set ring volume.
	- iii Select **Ringing type** to set ring type.
	- iv. Select **Message tone** to set SMS ring.
	- v. Select **Keypad volume** to set the volume level when you press the keys. Use **Mute** to disable.
	- vi. Select **Keypad sounds** to set spoken key sounds or tones
	- vii. Select **Warning tone** to open or close warning voice.
	- viii. Select **Power on/off sound** to set power on/off sound.
	- ix. Select **Earpiece volume** to adjust earpiece volume.

# **Chapter 12**

### **Phone Security**

### *Phone password*

Handset password can protect your handset efficiently and avoid illegal usage. If handset password protection is activated, you should input the correct password in handset start-up.

- For new bought handset, the protection function is not activated and the default password is 0000.
- In standby mode, select **Menu > Settings > Security > Enable PIN codes > Handset lock code** to start or stop password protection.
- In standby mode, select **Menu > Settings > Security > Change PIN codes > Handset lock code** to change handset password. It is suggested to change the password according to your requirement.

## **NOTE**<br> **Notes:**

**Please remember the password you set, otherwise your handset can not be used normally, need to contact your service provider.** 

### *PIN codes*

PIN code is the personal identification code of (U)SIM card, used to avoid illegal usage for your (U)SIM card. Once PIN code is started, the correct PIN code should be inputted in handset start up, otherwise the handset can only execute emergency call.

- For the new bought card, the default code is supplied by the service provider.
- In standby mode, select **Menu > Settings > Security > Enable PIN codes > PIN code** to start or stop PIN code.
- In standby mode, select **Menu > Settings > Security > Change PIN codes > PIN code** to change PIN code.
- If input wrong PIN code continuously for three times, the handset will lock the (U)SIM card and prompt you to input PUK code to unlock.

**NOTE Notes:** 

#### **If you change PIN code, please remember it clearly.**

#### **PIN2 is needed for some settings. Proceed as with PIN code.**

PUK code is the specified unlock code for (U)SIM card, when (U)SIM card is locked, input the correct PUK code and then input the new set PIN code, (U)SIM card then can be used normally.

• PUK code may be supplied with the new bought card, the detail can refer to the service provider.

• PUK code can only be inputted continuously for 10 times, if input wrong PIN code for 10 times, (U)SIM card will be locked indefinitely.

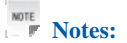

**If PUK code is supplied with the new bought card, please keep it safely.** 

### *Fixed dial numbers*

If you active this function, you can not dial the numbers of out of list.

### **ZTE中兴**

### *FDN list*

This menu shows the list of the fixed dial numbers.

- 1. In idle screen, press **OK Key [Menu]** to enter main menu.
- 2. Select **Settings > Security > FDN list**, and press **OK Key** to enter FDN list interface.
- 3. Select desired item, you can do following operations:

Press **OK Key [Edit]** to edit the selected item.

- Press **Right Soft Key [Delete]** to delete the selected item.
- Press **Left Soft Key [Add]** to add new item.
- 4. If there is no fixed dial number:
	- i. Press **Left Soft Key [Add]**.
	- ii. Enter **PIN2 code** and press **OK Key [OK]**.
	- iii. Press **Left Soft Key [Add]**.
	- iv. Enter **name** and **phone number** information.
	- v. Press **OK Key [Save]** to save the settings.

### *Restoring factory settings*

Restoring factory settings can recover all the items in **Settings** menu to the default values.

1. In standby mode, press **OK Key [Menu]** to enter main menu.

- 2. Select **Settings > Handset > Restore default settings**.
- 3. Press **OK Key**.
- 4. Enter handset lock code, and press **OK Key [OK]**.
- 5. Press **Left Soft Key [Yes]** to restore factory settings.

**NOTE**<br> **Notes:** 

**This function will not affect the passwords you changed in Settings menu.** 

6. Or press **Right Soft Key [No]** to cancel restore.

# **C h a p t e r 13**

### **File manager**

### *Viewing a file*

- 1. In standby mode, press **OK Key [Menu]** and select **Tools > File Manager**.
- 2. Use **Up Key** or **Down Key** to select your desired file directory.
- 3. Use **Up Key** or **Down Key** to select your desired file.
- 4. Press **OK Key [Open]** to view the file.

### *Deleting a file*

Deleting no useful files can save memory space.

- 1. In standby mode, press **OK Key [Menu]** and select **Tools > File manager**.
- 2. Use **Up Key** or **Down Key** to select your desired file directory.
- 3. Use **Up Key** or **Down Key** to select your desired file.
- 4. Select **Left soft key [Options] > Delete**.
- 5. Press **Left Soft Key [Yes]** to delete file, or press **Right Soft Key [No]** to give up.

### *Managing folders*

You can create new folder, rename folder, check folder attribute and delete unnecessary folder.

- 1. Create new folder
	- i. In standby mode, press **OK Key [Menu]** and select **Tools > File Manager**.
	- ii. Select your desired folder in **Phone** or **Memory card**.
	- iii. Select **Left Soft Key [Options] > New folder**, and press **OK Key**.
	- iv. Enter folder name and press **OK Key [OK]** to finish.
- 2. Rename folder
	- i. In standby mode, press **OK Key [Menu]** and select **Tools > File Manager**.
	- ii. Select your desired folder in **Phone** or **Memory card**.
	- iii. Select **Left Soft Key [Options] > Rename**, and press **OK Key**.
	- iv. Enter new name and press **OK Key [OK]** to finish.

### 3. Check folder information

- i. In standby mode, press **OK Key [Menu]** and select **Tools > File manager**.
- ii. Select your desired folder in **Phone** or **Memory card**.
- iii. Select **Left Soft Key [Options] > Folder information**, and press **OK Key**.

## ZTE中兴

- iv. After checking, then press **OK Key** to confirm.
- 4. Delete folder
	- i. In standby mode, press **OK Key [Menu]** and select **Tools > File manager**.
	- ii. Select your desired folder in **Phone** or **Memory card**.
	- iii. Select **Left Soft Key [Options] > Delete**, and press **OK Key**.
	- iv. In the popup screen press **Left Soft Key [Yes]** to confirm. Or press **Right Soft Key [No]** to cancel.

### *Space management*

- 1. In standby mode, press **OK Key [Menu]** and select **Tools > File Manager**.
- 2. Select your desired folder in **Phone** or **Memory card**.
- 3. Select **Left Soft Key [Options] > Memory Allocation** and press **OK Key** to check the space information.

# **Chapter 14**

### **PC Software Join Me**

### *Installing Join Me*

This software only supports Windows XP (SP2&SP3), Windows 2000 (SP4) , Microsoft Vista and Windows 7, does not support Macintosh OS or Windows Me, 98, 95.

- 1. Insert CD to computer CD driver.
- 2. The installation program will run automatically. If not run, please browser your CD and double click **Setup.exe** file.
- 3. Install software according to the displayed prompt.
- 4. After installation, connect handset to your computer with USB data cable.
- 5. The computer will install driver program automatically.

6. Double click desktop icon  $\Box$  and run Join Me program.

### *Uninstalling Join Me*

1. Select **Start** > **Program** > **Join ME** > **Uninstall Join ME**

 **Tips:**

**Before uninstall, please close the program.** 

2. Complete the uninstallation according to the prompt information.

### *Running Join Me*

Before running Join Me, please confirm:

- Your handset is connected to the computer correctly.
- Power on your handset.
- 1. Double click Join Me icon  $\frac{1}{\text{Join } m}$  in desktop.
- 2. In Handset selection dialog, select your current handset type.
- 3. Press Connection button, Join ME will connect your handset automatically. If the connection succeeds, in Windows status bar  $\mathbb{R}^3$  icon will be displayed.

### *Internet by PC*

You can use the phone as a modem to connect a computer to the internet.

### **Setting PC connection**

Make sure the phone is switched on and connected to the computer

- 1. In standby mode, press **OK Key [Menu]** to enter main menu.
- 2. Select **Settings > Handset > PC Connection > USB** and press **OK Key [OK]**.
- 3. Use **Up Key** to select **Modem setting** and press **OK Key [OK]**.

### 7TF中兴

4. Enter the modem related information and press **OK Key [OK]** to save.

**NOTE Notes:** 

**For The detail setting, please consult your service provider.** 

### **Connecting your PC to Internet**

Before the connection, please confirm:

- Your handset is connected with Join Me software.
- The network and modem is set correctly
- 1. In Join Me software interface select the **Internet** tab.
- 2. Press **Connect** button to Internet go online.

### **Viewing Internet log**

You can view internet log by month or date.

- 1. In Join Me software interface, select **Internet** tab.
- 2. Select view condition.
	- <sup>f</sup> View by month includes: All Records, Last Month Records and This Month Records.
	- $\blacktriangleright$  View by date: select start date and end date.
- 3. Click **Search** button, the view result will be displayed.

### *SMS by PC*

With the help of Join Me, you can create, edit and delete SMS. You can also manage SMS in your handset and (U)SIM card.

### **Sending SMS**

- 1. Select the **Message** tab.
- 2. Click the **New** button to draft an SMS. Or select **File > New Message** to draft an SMS, and the new message window will appear.
- 3. Click to select a contact from **Local**, **Phone** or **(U)SIM card**.
- 4. Select your desired contacts and press the right arrow to choose.
- 5. Multiple contacts can be chosen, click **OK** to continue.
- 6. Enter your messages in text entry field.
- 7. Click **Send** button to send the SMS.

#### **G328 Mobile Phone User Manual**

### 7TF由兴

## **Tips:**

**If the handset is not connected with computer correctly, new SMS can only be saved in drafts. You can enter the receiver number directly.** 

### **Receiving SMS**

- 1. In Join Me interface, select **Message** tab.
- 2. In the left fold structure tree, select **Phone > Inbox**.
- 3. In SMS list, select the objective one and the SMS content will be displayed in **Detail information** field.

#### **Managing SMS box**

You can manage your SMS by the following operations.

- **Reply**: reply for the selected SMS.
- **Forward**: send the selected SMS to others.
- **Delete**: delete the selected SMS.
- **Save as**: Save the selected SMS in the computer.

### *Contacts by PC*

With the help of Join Me, you can manage the contacts in computer, handset or (U)SIM card, the operation includes: **New**, **Edit**, **Delete**, **Save as** and **Import**.

#### **New contact**

- 1. Click **New** button and select **New Contact**, and the **New Contact** windows will appear.
- 2. Select save position, including: **Local**, **Phone**, or **(U)SIM**.
- 3. Complete the required information of contact.
- 4. Click **Save** button to finish.

**Tips:** 

**If your handset is not connected with Join Me software correctly, the new contact can only be saved in computer.** 

### **Editing a contact**

- 1. Select **Phonebook** tab.
- 2. Select the desired contact from the list.
- 3. Double click this record, or click **Edit** button to access **Edit contact** interface.
- 4. Complete to edit the contact information.
- 5. Press **Save** button to finish.

### **Synchronizing contacts**

This service enables you to downloading contacts information from **Phone** to **PC**.

- 1. Select **Tools > Load**, and the **Downloading Data** window will appear.
- 2. Select **Phonebook**.
- 3. Click **OK** button, Join Me software will finish synchronization automatically.

### **Import contacts from Microsoft Outlook**

**NOTE**<br> *Notes***:** 

#### **Only contacts in the root folder of Outlook will be copied.**

- 1. Launch Microsoft Outlook.
- 2. Make sure you are on the **Phonebook** tab in Join Me.

3. Right click anywhere on the contacts grid and select **Import From Microsoft Outlook**, and the following fields are imported from outlook to Join Me:

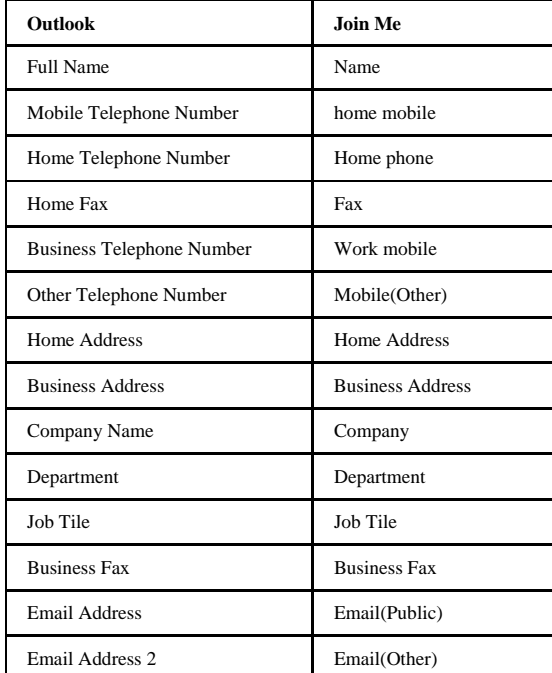

### **Export contacts to outlook**

- 1. Launch Microsoft Outlook.
- 2. Make sure you are on the Contacts tab in Join Me.
- 3. Select the number you want to export.
- 4. Right click any selected contact and select **Export to Outlook**.

 **G328 Mobile Phone User Manual**

## **ZTE中兴**

### *Copy files between phone and computer*

For example, transfer photos from handset to your computer using Join Me:

- 1. In Join Me interface, select the **Multimedia** tab.
- 2. Double click on **My Phone** in the bottom left hand corner.
- 3. Double click on **Photos** to expand the folder structure.
- 4. Double click on **My Pictures** to see the picture files on the right hand side.
- 5. Drag the required file from the file list and drop it into the required destination folder on the PC, and the file will be copied to the destination folder.

**NOTE Notes:** 

- <sup>f</sup> **Files can only be transferred into folders.**
- <sup>f</sup> **Drag and drop is a method of copying file. Click on the file, hold down the left mouse button, move the mouse pointer to the required destination and release the left mouse button to drop the file to that location. Alternately right click on the file and use copy and Paste from the menu.**

# **C h a p t e r 15**

### **Care and maintenance**

### *Genera care*

- Do not allow the handset, battery or accessories to come into contact with liquids or moisture at any time. Do not immerse the handset in any liquid.
- Do not place the handset alongside computer disks, credit cards, travel cards and other magnetic media. The information contained on disks or cards may be affected by the handset.
- Do not place anything in the folded handset.
- Do not paint the handset.
- Do not leave the handset or the battery in places where the temperature could exceed 45  $^{\circ}$ C, e.g. on a car dashboard or a windowsill, behind glass in direct sunlight, etc.
- Do not remove the handset's battery while the handset is switched on.
- Take care not to allow metal objects, such as coins or key rings to contact or short-circuit the battery terminals.
- Do not dispose of battery packs in a fire. The handset's Li-ION batteries may be safely disposed of at a Li-ION recycling point.
- Do not put the handset's battery in your mouth, as battery electrolytes may be toxic if swallowed.
- Do not attempt to dismantle the handset or any of its accessories.
- This equipment is fitted with an internal battery, take it to a qualified service engineer when the replacement of the battery is required.
- There is a risk of explosion if the battery is replaced with an incorrect battery type. Dispose of the used battery in accordance with the manufacturer's instructions.
- Do not put a battery into a microwave oven, dryer, or high-pressure container.
- Do not contact battery directly to an electric outlet or cigarette lighter charger. Use only approved charger units.
- Do not pierce battery with a sharp object such as a needle.
- When the battery is thrown away, be sure it is non-conducting by applying vinyl tape to the (+) and (-) terminals.
- Do not disassemble or modify the battery.
- Do not drop, throw, or subject the handset to rough treatment.
- Stop using the battery if abnormal heat, odor, discoloration, deformation, or abnormal condition is detected during use, charge, or storage.
- In the unlikely event of a battery leak, keep the battery discharge away from your eyes or skin. If the leakage does come into contact with the eyes or skin, please flush thoroughly in clean water and consult with a doctor.
- Do not use a damaged or deformed battery.
- Do not solder a battery directly.
- Remove the battery whose life cycle has expired from equipment immediately.
- The earpiece may become warm during normal use. Also, the handset itself may become warm while the battery is being charged.
#### **G328 Mobile Phone User Manual**

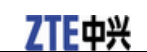

- When a handset is in vibration mode, the vibration can sometimes cause the handset to move.
- Be careful not to place the handset near heat sources (such as a heater) or too close to the edge of the table.
- Use a damp or anti-static cloth to clean the handset. Do not use an ordinary dry cloth or electrostatic cloth. Do not use chemical or abrasive cleaners as these could damage the casing.
- Third party equipment: The use of third party equipment, cables or accessories, not made or authorized by manufacturer, may invalidate the warranty of your handset and also adversely affect the phone's safety/operation.
- Remember to make backup copies of all important data on your handset.
- Remember to recycle: the cardboard packing supplied with this handset is ideal for recycling.

## **Warning:**

**Caution explosion if battery is replaced by an incorrect type. Dispose of used batteries according to the instructions.** 

### *Aircraft safety*

- Power off your phone before the airplane takes off. In order to protect airplane's communication system from interference, it is prohibited to use mobile phone in flight. If you want to use mobile phone before the airplane takes off, you should get aircrew's permission according to safety regulations.
- If the mobile phone has the function of automatic timing power-on, please check your alarm setting to ensure that your phone will not be automatically powered on during the flight.

### *Hospital safety*

- Switch off your phone and remove the battery in areas where the use of handsets is prohibited.
- Follow the instructions given by the respective medical facility regarding the use of handsets on their premises.

### *General guidelines*

- In some countries national law unapproved private copying of copyrighted material. Please check the national legislation of the applicable country concerning the use of such material.
- Many jurisdictions have laws and regulations about taking pictures in public or private areas and regarding the processing and further use of such pictures. The manufacturer encourages its customers to obey all laws and to respect the personal rights of others.
- Please check roaming agreement availability with your service provider.
- The use of mobile phones is not allowed in some radiation sensitive areas, such as hospitals, research centers and airplanes. The user is responsible to power-off the device. If there is any uncertainty, you should remove the battery from the handset.
- Observe any signs that indicate powering off your handsets, such as those near gas stations, or explosives and power off the handset/device immediately.
- If you have a heart condition, be careful with the settings of call vibration or tone volume.
- Do not allow children to play with the handset, charger or batteries.
- Do not use the handset where blasting is in progress.

- Do not try to make a call or conversation while the temperature of charging battery is above 45°C.
- Take care not to put your handset in the back pocket of your trousers or skirt and then sit on it. Also, do not put your phone at the bottom of bag where it may subject to excessive weight or pressure. Doing so may damage the LCD and camera lens and cause them malfunction.
- The operation of some medical electronic devices, such as hearing aids and pacemakers, may be affected if a handset is used next to them. Observe any caution signs and the manufacturer's recommendations.
- Do not leave the handset discharged or without a battery for a long time, otherwise some data may be erased.
- Your phone contains metal, which may cause you an itch, a rash or eczema depending on your physical condition.

### *Road safety*

- You must exercise proper control of your vehicle at all times. Give your full attention to driving.
- Observe all of the recommendations contained in your local traffic safety documentation.
- Pull off the road and park before making or answering a call, if driving conditions require so.
- Check if local laws and/or regulations restrict the use of handsets while driving.
- You MUST NOT stop on the hard shoulder of a motorway to answer or make a call, except in an emergency.
- Switch off your handset at a refueling point, such as a gas station, even if you are not refueling your own car.
- Do not store or carry flammable or explosive materials in the same compartment as the handset.
- Electronic vehicle systems, such as anti-lock brakes, speed control and fuel injection systems are not normally affected by radio transmissions. The manufacturer of such equipment can advise if it is adequately shielded from radio transmissions. If you suspect vehicle problems caused by radio transmissions, consult your dealer and do not switch on the handset until it has been checked by qualified approved installers.

### *Vehicles equipped with an airbag*

An airbag inflates with great force. Do not place objects, including either installed or portable wireless equipment, in the area over the airbag or in the airbag deployment area. If in-vehicle wireless equipment is improperly installed and the airbag inflates, serious injury could result.

### *Third party equipment*

The use of third party equipment, cables or accessories, not made or authorized by the manufacturer, may invalidate the warranty of your handset and also adversely affect the handset's operation. For example, use only the manufacturer mains cable supplied with the AC charger.

### *Emergency service*

### **NOTE**<br>**Notes:**

**Emergency service numbers vary by country. It helps you get emergency service from the operator.** 

7TF由兴

To make an emergency call in any country:

- 1. Ensure that your handset is on and in service.
- 2. Press **End Key** as many times as needed to clear the display and ready the device for calls.
- 3. Enter the official emergency number for your present location, for example, 112 (the international emergency number).

Enter a local emergency service number, such as 112 (the international emergency number).

4. Press **Call key** to dial the number. Follow instructions received and do not end the call until told to do so.

When the (U)SIM card is not inserted or when the dial lock function is on, press **Right Soft Key [SOS]** and then enter the official emergency number for your present location. Press **Call Key** or **OK key** [Call] to dial the number.

**NOTE Notes:** 

- **Tell the operator which service you require: Police, Ambulance, Fire Brigade, Coastguard or Mountain Rescue Service. Tell them where you are and remain stationary to maintain contact if possible.**
- **Due to the nature of the cellular system, the connection of emergency calls cannot be guaranteed. You should never rely solely on any wireless device for essential communications like medical emergencies.**

### *Declaration of conformity*

We declare under our sole responsibility that the product(s) detailed in this manual, and in combination with our accessories, conform to the essential requirements of European Union Directive 1999/5/EC Radio and Telecommunications Terminal Equipment Directive requirements 3.1(a), 3.1(b), 3.2..

### *Information on the privacy*

Camera usage and photo/audio/video recordings carried out with the handset can offend the confidentiality of the subjects. The user therefore is held to respect legislation in confidentiality matter and remains the only responsible subject in case of eventual violations of the enforced norm.

### *Copyright notice*

The video/audio recordings you make/download are protected by copyright laws. They are for personal use only and must not be otherwise used without the permission of the copyright owner.

# **C h a p t e r 16**

## **Troubleshooting and FAQ's**

Please check the manual thoroughly before contacting your service provider

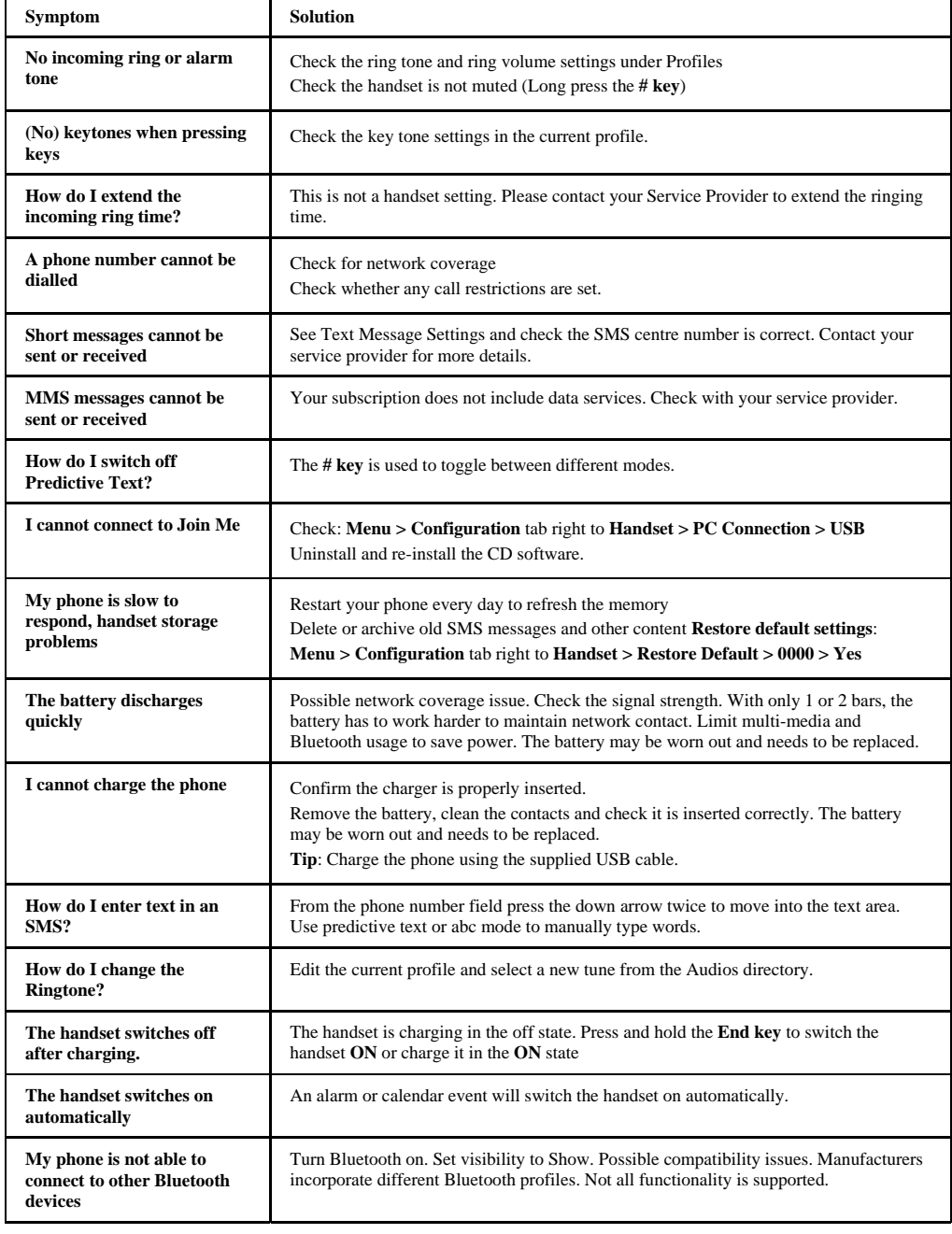

### **G328 Mobile Phone User Manual**

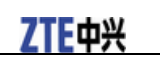

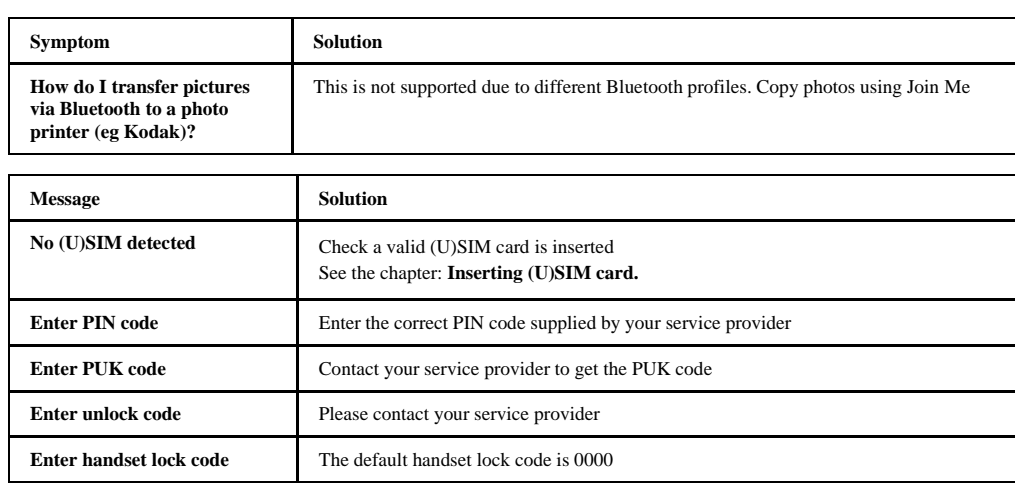

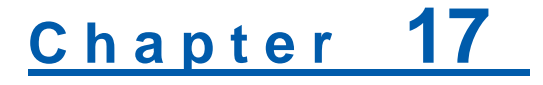

### **Specifications**

Handset specifications are shown in the following table.

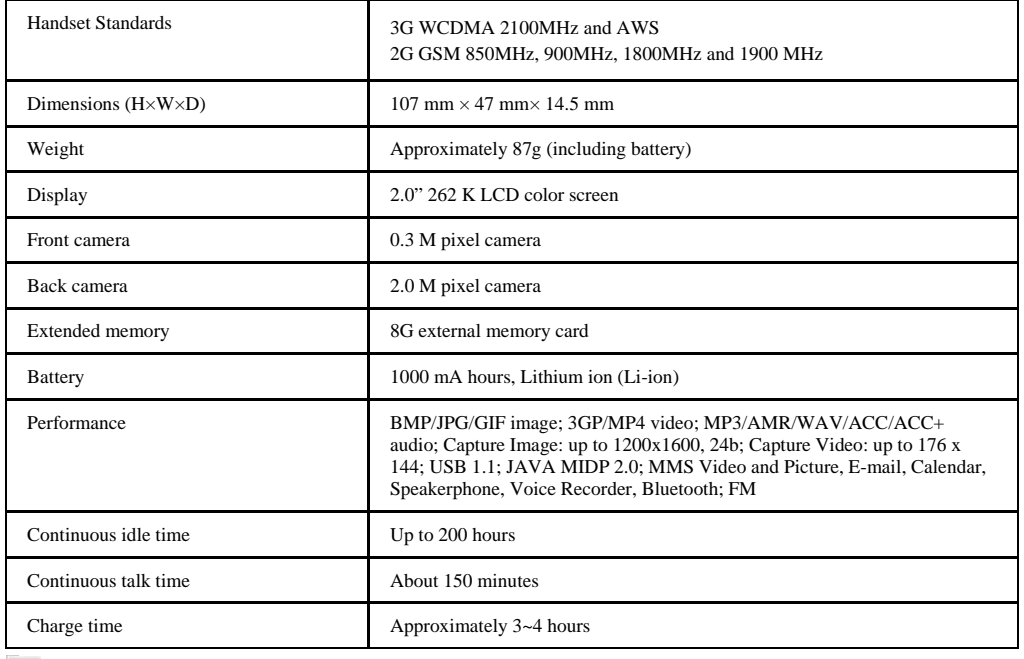

**NOTE**<br> **Notes:** 

**The phone's talk time and idle time are based on ideal working environments. The use of extended backlighting, browser, and network conditions can reduce battery life and talk/idle time.** 

## **Chapter 18**

### **Glossary**

- 1. **2G**  Second Generation wireless communication system. 2G system supports low quality voice and low-rate packet-data service. 2G refers to GSM in European countries, and CDMA in America.
- 2. **3G** Third Generation wireless communication system. 3G is the next generation wireless communication system that offers real-time video streaming services and high-rate packet-data service. 3G is also known as UMTS (Universal Mobile Telephony System).
- 3. **Access point** Access point refers to a point through which users can connect to the network so that the users can use the network services.
- 4. **MMS (Multimedia Message Service)**  A message service for the handset environment, that allows videos, pictures, audio files and text to be sent between phones and dependent on network provider support, to email addresses
- 5. **Roaming** Use of your phone when you are outside your home area, when traveling for example.
- 6. **(U)SIM**  Universal Subscriber Identity Module. Your (U)SIM is provided by service provider. It carries the authentication and service grade data for the service provider as well as user-specific data such as Contacts and SMS.
- 7. **Voice mail** An answering service that automatically answers your calls when you are not available. Others can leave either voice messages for you with this service.

# Chapter 19

### **Radio Frequency (RF) Energy**

- This model device meets the government's requirements for exposure to radio waves.
- This device is designed and manufactured not to exceed the emission limits for exposure to radio frequency (RF) energy set by the Federal Communications Commission of the U.S. Government:
- The exposure standard for wireless devices employs a unit of measurement known as the Specific Absorption Rate, or SAR. The SAR limit set by the FCC is 1.6W/kg. \*Tests for SAR are conducted using standard operating positions accepted by the FCC with the device transmitting at its highest certified power level in all tested frequency bands. Although the SAR is determined at the highest certified power level, the actual SAR level of the device while operating can be well below the maximum value. This is because the device is designed to operate at multiple power levels so as to use only the poser required to reach the network. In general, the closer you are to a wireless base station antenna, the lower the power output.
- The highest SAR value for the model device as reported to the FCC when worn on the body, as described in this user guide, is  $1.260$  W/kg (Body-worn measurements differ among device models, depending upon available enhancements and FCC requirements.)
- While there may be differences between the SAR levels of various devices and at various positions, they all meet the government requirement.
- The FCC has granted an Equipment Authorization for this model device with all reported SAR levels evaluated as in compliance with the FCC RF exposure guidelines. SAR information on this model device is on file with the FCC and can be found under the Display Grant section of http://www.fcc.gov/oet/fccid after searching on
- FCC ID: XZA-GOWELLG328
- For body worn operation, this modem has been tested and meets the FCC RF exposure guidelines for use with an accessory that contains no metal and the positions the handset a minimum of 1.5 cm from the body. Use of other enhancements may not ensure compliance with FCC RF exposure guidelines.

# **C h a p t e r 20**

### **FCC Compliance**

- This device complies with part 15 of the FCC rules. Operation is subject to the condition that this device does not cause harmful interference.
- This device has been tested and found to comply with the limits for a Class B digital device, pursuant to Part 15 of the FCC Rules. These limits are designed to provide reasonable protection against harmful interference in a residential installation. This equipment generates uses and can radiate radio frequency energy and, if not installed and used in accordance with the instructions, may cause harmful interference to radio communications. However, there is no guarantee that interference will not occur in a particular installation If this equipment does cause harmful interference to radio or television reception, which can be determined by turning the equipment off and on, the user is encouraged to try to correct the interference by one or more of the following measures:
	- -Reorient or relocate the receiving antenna.
	- -Increase the separation between the equipment and receiver.
	- -Connect the equipment into an outlet on a circuit different from that to which the receiver is connected.
	- -Consult the dealer or an experienced radio/TV technician for help.

Changes or modifications not expressly approved by the party responsible for compliance could void the user's authority to operate the equipment.

• The antenna(s) used for this transmitter must not be co-located or operating in conjunction with any other antenna or transmitter.

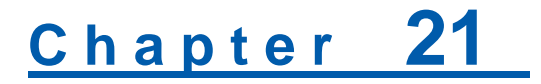

### **Information on products disposal**

The symbol  $\mathbb{\Xi}$  brought back on the equipment indicates that the refusal must be object of "separate collection".

Therefore, the customer will have to confer (or to make to confer) the refusal to the centers of differentiated collection predisposed from the local administrations, or to deliver it to the retailer in exchange of one new equipment purchased.

The differentiated collection of the refusal and the successive operations of treatment, recovery and waste help the production of equipment with recycle material and limit the hazardous effects on the atmosphere and the health eventually caused from one improper management of the refusal.

The illicit disposal of the product by the customer involves the application of the administrative endorsements of which to article 254 and following of the D.Lgs. 152, April 3rd 2006.

According to the article, the 13, D.Lgs. 25th July 2005, n. 151 "Performance of the Directives 2002/95/CE, 2002/96/CE and 2003/108/CE, relative to the reduction of the use of dangerous substances in the equipment electronic electrical workers and, let alone to the disposal of the refusals".